# **SIEMENS**

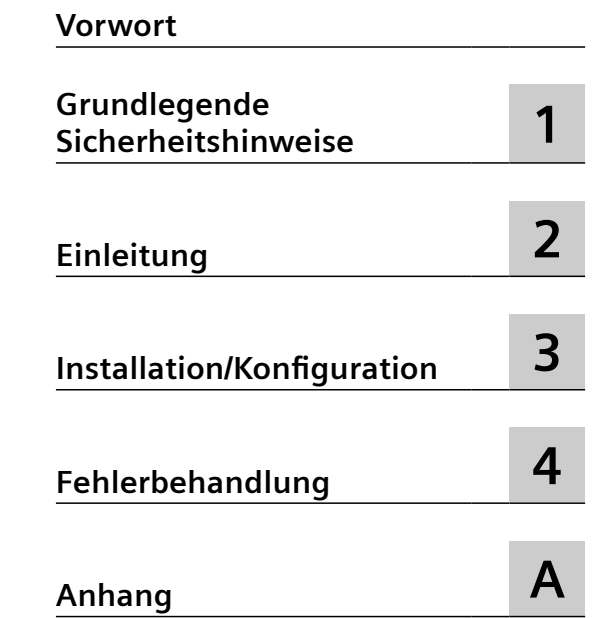

# **SINUMERIK**

# **MindSphere Application Analyze MyPerformance /OEE, Analyze MyPerformance /OEE Pro - Anwendungsbeispiele**

**Anwendungsbeispiele**

Gültig für Steuerung: SINUMERIK 840D pl/ 840D sl/ 840DE sl Software Analyze MyPerformance /OEE, Version 01.03.00.04 Analyze MyPerformance /OEE Pro, Version 01.03.00.04

#### **Rechtliche Hinweise**

#### **Warnhinweiskonzept**

Dieses Handbuch enthält Hinweise, die Sie zu Ihrer persönlichen Sicherheit sowie zur Vermeidung von Sachschäden beachten müssen. Die Hinweise zu Ihrer persönlichen Sicherheit sind durch ein Warndreieck hervorgehoben, Hinweise zu alleinigen Sachschäden stehen ohne Warndreieck. Je nach Gefährdungsstufe werden die Warnhinweise in abnehmender Reihenfolge wie folgt dargestellt.

#### **GEFAHR**

bedeutet, dass Tod oder schwere Körperverletzung eintreten **wird**, wenn die entsprechenden Vorsichtsmaßnahmen nicht getroffen werden.

#### ∕∧ **WARNUNG**

bedeutet, dass Tod oder schwere Körperverletzung eintreten **kann**, wenn die entsprechenden Vorsichtsmaßnahmen nicht getroffen werden.

#### **VORSICHT**

bedeutet, dass eine leichte Körperverletzung eintreten kann, wenn die entsprechenden Vorsichtsmaßnahmen nicht getroffen werden.

#### **ACHTUNG**

bedeutet, dass Sachschaden eintreten kann, wenn die entsprechenden Vorsichtsmaßnahmen nicht getroffen werden.

Beim Auftreten mehrerer Gefährdungsstufen wird immer der Warnhinweis zur jeweils höchsten Stufe verwendet. Wenn in einem Warnhinweis mit dem Warndreieck vor Personenschäden gewarnt wird, dann kann im selben Warnhinweis zusätzlich eine Warnung vor Sachschäden angefügt sein.

#### **Qualifiziertes Personal**

Das zu dieser Dokumentation zugehörige Produkt/System darf nur von für die jeweilige Aufgabenstellung **qualifiziertem Personal** gehandhabt werden unter Beachtung der für die jeweilige Aufgabenstellung zugehörigen Dokumentation, insbesondere der darin enthaltenen Sicherheits- und Warnhinweise. Qualifiziertes Personal ist auf Grund seiner Ausbildung und Erfahrung befähigt, im Umgang mit diesen Produkten/Systemen Risiken zu erkennen und mögliche Gefährdungen zu vermeiden.

#### **Bestimmungsgemäßer Gebrauch von Siemens-Produkten**

Beachten Sie Folgendes:

#### **WARNUNG**

Siemens-Produkte dürfen nur für die im Katalog und in der zugehörigen technischen Dokumentation vorgesehenen Einsatzfälle verwendet werden. Falls Fremdprodukte und -komponenten zum Einsatz kommen, müssen diese von Siemens empfohlen bzw. zugelassen sein. Der einwandfreie und sichere Betrieb der Produkte setzt sachgemäßen Transport, sachgemäße Lagerung, Aufstellung, Montage, Installation, Inbetriebnahme, Bedienung und Instandhaltung voraus. Die zulässigen Umgebungsbedingungen müssen eingehalten werden. Hinweise in den zugehörigen Dokumentationen müssen beachtet werden.

#### **Marken**

Alle mit dem Schutzrechtsvermerk ® gekennzeichneten Bezeichnungen sind eingetragene Marken der Siemens AG. Die übrigen Bezeichnungen in dieser Schrift können Marken sein, deren Benutzung durch Dritte für deren Zwecke die Rechte der Inhaber verletzen kann.

#### **Haftungsausschluss**

Wir haben den Inhalt der Druckschrift auf Übereinstimmung mit der beschriebenen Hard- und Software geprüft. Dennoch können Abweichungen nicht ausgeschlossen werden, so dass wir für die vollständige Übereinstimmung keine Gewähr übernehmen. Die Angaben in dieser Druckschrift werden regelmäßig überprüft, notwendige Korrekturen sind in den nachfolgenden Auflagen enthalten.

## <span id="page-2-0"></span>**Vorwort**

#### **SINUMERIK-Dokumentation**

Die SINUMERIK-Dokumentation ist in folgende Kategorien gegliedert:

- Allgemeine Dokumentation/Kataloge
- Anwender-Dokumentation
- Hersteller-/Service-Dokumentation

#### **Weiterführende Informationen**

Unter folgender Adresse ([https://support.industry.siemens.com/cs/de/de/view/108464614\)](https://support.industry.siemens.com/cs/de/de/view/108464614) finden Sie Informationen zu den Themen:

- Dokumentation bestellen/Druckschriftenübersicht
- Weiterführende Links für den Download von Dokumenten
- Dokumentation online nutzen (Handbücher/Informationen finden und durchsuchen)

Bei Fragen zur technischen Dokumentation (z. B. Anregungen, Korrekturen) senden Sie eine E-Mail an folgende Adresse [\(mailto:docu.motioncontrol@siemens.com\)](mailto:docu.motioncontrol@siemens.com).

#### **mySupport/Dokumentation**

Unter folgender Adresse ([https://support.industry.siemens.com/My/ww/de/documentation\)](https://support.industry.siemens.com/My/ww/de/documentation) finden Sie Informationen, wie Sie Ihre Dokumentation auf Basis der Siemensinhalte individuell zusammenstellen und für die eigene Maschinendokumentation anpassen.

#### **Training**

Unter folgender Adresse [\(http://www.siemens.de/sitrain](http://www.siemens.de/sitrain)) finden Sie Informationen zu SITRAIN dem Training von Siemens für Produkte, Systeme und Lösungen der Antriebs- und Automatisierungstechnik.

#### **FAQs**

Frequently Asked Questions finden Sie in den Service&Support-Seiten unter Produkt Support [\(https://support.industry.siemens.com/cs/de/de/ps/faq](https://support.industry.siemens.com/cs/de/de/ps/faq)).

#### **SINUMERIK**

Informationen zu SINUMERIK finden Sie unter folgender Adresse ([http://www.siemens.de/](http://www.siemens.de/sinumerik) [sinumerik\)](http://www.siemens.de/sinumerik).

#### **Zielgruppe**

Die vorliegende Druckschrift wendet sich an:

- **Projekteure**
- Technologen (von Maschinenherstellern)
- Inbetriebnehmer (von Systemen/Maschinen)
- Programmierer
- Anwender

#### **Nutzen**

Das Funktionshandbuch beschreibt die Funktionen, so dass die Zielgruppe die Funktionen kennen und auswählen kann. Es ist dazu geeignet die Zielgruppe zu befähigen, die Funktionen in Betrieb zu nehmen.

#### **Standardumfang**

In der vorliegenden Dokumentation ist die Funktionalität des Standardumfangs beschrieben. Ergänzungen oder Änderungen, die durch den Maschinenhersteller vorgenommen werden, werden vom Maschinenhersteller dokumentiert.

Es können in der Steuerung weitere, in dieser Dokumentation nicht erläuterte Funktionen ablauffähig sein. Es besteht jedoch kein Anspruch auf diese Funktionen bei der Neulieferung bzw. im Servicefall.

Ebenso enthält diese Dokumentation aus Gründen der Übersichtlichkeit nicht sämtliche Detailinformationen zu allen Typen des Produkts und kann auch nicht jeden denkbaren Fall der Aufstellung, des Betriebes und der Instandhaltung berücksichtigen.

#### **Hinweis zur Datenschutzgrundverordnung**

Siemens beachtet die Grundsätze des Datenschutzes, insbesondere die Gebote der Datenminimierung (privacy by design). Für dieses Produkt bedeutet dies:

Das Produkt verarbeitet/speichert keine personenbezogen Daten, lediglich technische Funktionsdaten (z. B. Zeitstempel). Verknüpft der Anwender diese Daten mit anderen Daten (z. B. Schichtpläne) oder speichert er personenbezogene Daten auf dem gleichen Medium (z. B. Festplatte) und stellt so einen Personenbezug her, hat er die Einhaltung der datenschutzrechtlichen Vorgaben selbst sicherzustellen.

#### **Technical Support**

Landesspezifische Telefonnummern für technische Beratung finden Sie im Internet unter folgender Adresse [\(https://support.industry.siemens.com/sc/ww/de/sc/2090\)](https://support.industry.siemens.com/sc/ww/de/sc/2090) im Bereich "Kontakt".

Um eine technische Frage zu stellen, nutzen Sie das Online-Formular im Bereich "Support Request".

# Inhaltsverzeichnis

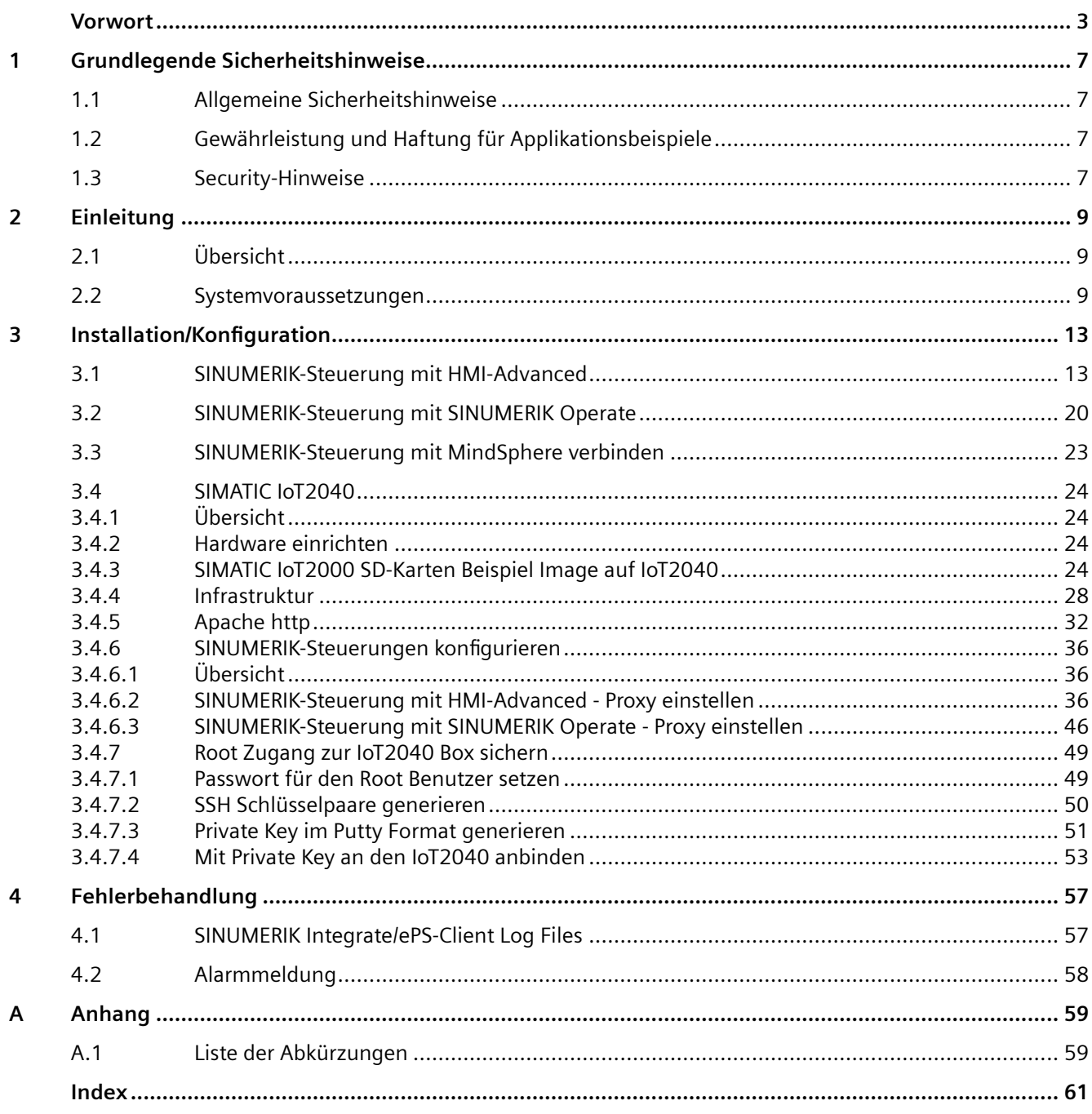

# <span id="page-6-0"></span>**Grundlegende Sicherheitshinweise 1**

## **1.1 Allgemeine Sicherheitshinweise**

#### **WARNUNG**

#### **Lebensgefahr bei Nichtbeachtung von Sicherheitshinweisen und Restrisiken**

Bei Nichtbeachtung der Sicherheitshinweise und Restrisiken in der zugehörigen Hardware-Dokumentation können Unfälle mit schweren Verletzungen oder Tod auftreten.

- Halten Sie die Sicherheitshinweise der Hardware-Dokumentation ein.
- Berücksichtigen Sie bei der Risikobeurteilung die Restrisiken.

## **WARNUNG**

#### **Fehlfunktionen der Maschine infolge fehlerhafter oder veränderter Parametrierung**

Durch fehlerhafte oder veränderte Parametrierung können Fehlfunktionen an Maschinen auftreten, die zu Körperverletzungen oder Tod führen können.

- Schützen Sie die Parametrierung vor unbefugtem Zugriff.
- Beherrschen Sie mögliche Fehlfunktionen durch geeignete Maßnahmen, z. B. NOT-HALT oder NOT-AUS.

## **1.2 Gewährleistung und Haftung für Applikationsbeispiele**

Applikationsbeispiele sind unverbindlich und erheben keinen Anspruch auf Vollständigkeit hinsichtlich Konfiguration und Ausstattung sowie jeglicher Eventualitäten. Applikationsbeispiele stellen keine kundenspezifischen Lösungen dar, sondern sollen lediglich Hilfestellung bieten bei typischen Aufgabenstellungen.

Als Anwender sind Sie für den sachgemäßen Betrieb der beschriebenen Produkte selbst verantwortlich. Applikationsbeispiele entheben Sie nicht der Verpflichtung zu sicherem Umgang bei Anwendung, Installation, Betrieb und Wartung.

## **1.3 Security-Hinweise**

Siemens bietet Produkte und Lösungen mit Industrial Security-Funktionen an, die den sicheren Betrieb von Anlagen, Systemen, Maschinen und Netzwerken unterstützen.

Um Anlagen, Systeme, Maschinen und Netzwerke gegen Cyber-Bedrohungen zu sichern, ist es erforderlich, ein ganzheitliches Industrial Security-Konzept zu implementieren (und kontinuierlich aufrechtzuerhalten), das dem aktuellen Stand der Technik entspricht. Die Produkte und Lösungen von Siemens formen einen Bestandteil eines solchen Konzepts.

#### *1.3 Security-Hinweise*

Die Kunden sind dafür verantwortlich, unbefugten Zugriff auf ihre Anlagen, Systeme, Maschinen und Netzwerke zu verhindern. Diese Systeme, Maschinen und Komponenten sollten nur mit dem Unternehmensnetzwerk oder dem Internet verbunden werden, wenn und soweit dies notwendig ist und nur wenn entsprechende Schutzmaßnahmen (z.B. Firewalls und/oder Netzwerksegmentierung) ergriffen wurden.

Weiterführende Informationen zu möglichen Schutzmaßnahmen im Bereich Industrial Security finden Sie unter:

https://www.siemens.com/industrialsecurity

Die Produkte und Lösungen von Siemens werden ständig weiterentwickelt, um sie noch sicherer zu machen. Siemens empfiehlt ausdrücklich, Produkt-Updates anzuwenden, sobald sie zur Verfügung stehen und immer nur die aktuellen Produktversionen zu verwenden. Die Verwendung veralteter oder nicht mehr unterstützter Versionen kann das Risiko von Cyber-Bedrohungen erhöhen.

Um stets über Produkt-Updates informiert zu sein, abonnieren Sie den Siemens Industrial Security RSS Feed unter:

https://www.siemens.com/cert

Weitere Informationen finden Sie im Internet:

Projektierungshandbuch Industrial Security ([https://support.industry.siemens.com/cs/ww/de/](https://support.industry.siemens.com/cs/ww/de/view/108862708) [view/108862708](https://support.industry.siemens.com/cs/ww/de/view/108862708))

### **WARNUNG**

#### **Unsichere Betriebszustände durch Manipulation der Software**

Manipulationen der Software, z. B. Viren, Trojaner oder Würmer, können unsichere Betriebszustände in Ihrer Anlage verursachen, die zu Tod, schwerer Körperverletzung und zu Sachschäden führen können.

- Halten Sie die Software aktuell.
- Integrieren Sie die Automatisierungs- und Antriebskomponenten in ein ganzheitliches Industrial Security-Konzept der Anlage oder Maschine nach dem aktuellen Stand der Technik.
- Berücksichtigen Sie bei Ihrem ganzheitlichen Industrial Security-Konzept alle eingesetzten Produkte.
- Schützen Sie die Dateien in Wechselspeichermedien vor Schadsoftware durch entsprechende Schutzmaßnahmen, z. B. Virenscanner.
- Prüfen Sie beim Abschluss der Inbetriebnahme alle security-relevanten Einstellungen.

# <span id="page-8-0"></span>**Einleitung 2**

## **2.1 Übersicht**

Dieses Dokument informiert Sie darüber, wie Sie bestehende Steuerungsumgebungen mit der Applikation "Analyze MyPerformance /OEE, /OEE Pro" verbinden.

- • [SINUMERIK-Steuerung mit HMI-Advanced](#page-12-0) (Seite [13](#page-12-0))
- • [SINUMERIK-Steuerung mit SINUMERIK Operate](#page-19-0) (Seite [20\)](#page-19-0)
- • [SINUMERIK-Steuerung mit MindSphere verbinden](#page-22-0) (Seite [23\)](#page-22-0)
- • [SIMATIC IoT2040](#page-23-0) (Seite [24](#page-23-0))

## **2.2 Systemvoraussetzungen**

Wenn Sie die Applikation mit einer bereits bestehenden Steuerungsumgebung verbinden möchten, beachten Sie folgende Voraussetzungen.

#### **Voraussetzung**

Für die Verbindung mit MindSphere benötigen Sie eine neue Version des SINUMERIK Integrate-Clients. Installieren und konfigurieren Sie den Client nachträglich.

#### **Hinweis**

#### **Windows XP**

Windows XP und ältere Windows Versionen unterstützen zur sicheren Datenübertragung das TLS1.2 Verschlüsselungsprotokoll nicht, das zwingend nötig ist für eine Verbindung zur MindSphere.

#### **Hardware und Bediensoftware**

Die nachfolgende Vorgehensweise ist beispielhaft mit folgenden Komponenten erstellt:

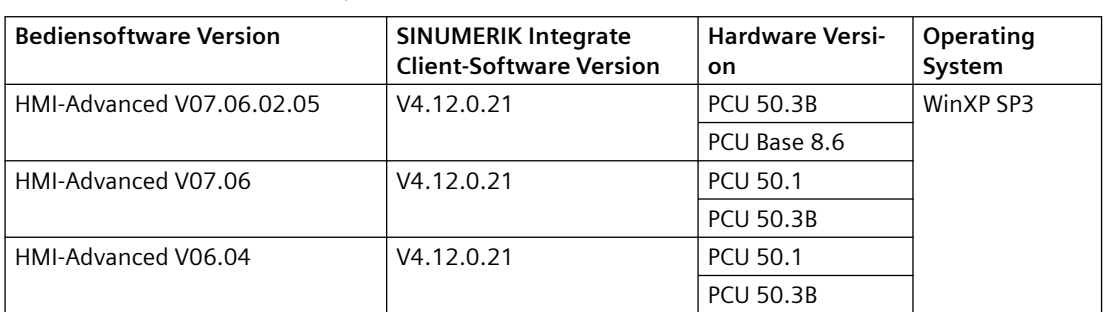

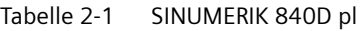

#### *2.2 Systemvoraussetzungen*

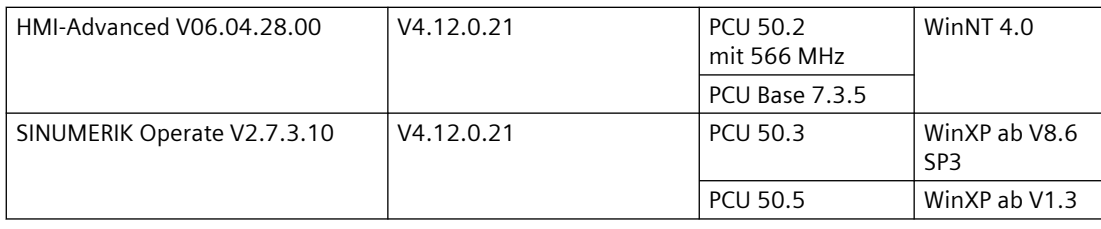

#### **Sicherheitshinweise**

#### **ACHTUNG**

#### **Sicherheitsstandards für SINUMERIK-Steuerungen an MindSphere**

Die Anbindung von SINUMERIK-Steuerungen an MindSphere über TLS 1.2 /https genügt höchsten Sicherheitsstandards.

SINUMERIK-Versionen, die diese Standards nicht erfüllen, sind nicht Produktbestandteil. Für diese Versionen sind zusätzliche sicherheitstechnische Maßnahmen erforderlich.

Sie sind dafür verantwortlich, unbefugten Zugriff auf Ihre Anlagen, Systeme, Maschinen und Netzwerke zu verhindern. Systeme, Maschinen und Komponenten sollten nur mit dem Unternehmensnetzwerk oder dem Internet verbunden werden, wenn und soweit dies notwendig ist und entsprechende Schutzmaßnahmen (z. B. Nutzung von Firewalls und Netzwerksegmentierung) ergriffen wurden.

#### **ACHTUNG**

#### **Datenmissbrauch durch ungeschützte Internet-Verbindung**

Durch uneingeschränkte Internet-Verbindung kann es zu Datenmissbrauch kommen.

Beachten Sie, dass Sie vor Aufbau einer Netzwerk-Verbindung sicherstellen, dass Ihr PC ausschließlich über eine geschützte Verbindung mit dem Internet verbunden ist. Achten Sie dabei auf die sicherheitsrelevanten Hinweise.

Weitere Informationen über die Kommunikationssicherheit finden Sie im Projektierungshandbuch: Industry Security [\(https://support.industry.siemens.com/cs/ww/de/](https://support.industry.siemens.com/cs/ww/de/view/108862708) [view/108862708](https://support.industry.siemens.com/cs/ww/de/view/108862708)).

#### **Hinweis**

#### **Sicherung des Bedien-PCs**

Die notwendigen Sicherheitsmaßnahmen (z. B. Virusscanner, Firewalls, OS Patching usw.) müssen auf den PCs implementiert sein, die für die Visualisierung und Konfiguration der Applikation beim Maschinenbediener oder Endkunden verwendet werden.

Weitere Informationen zum PC im Industrieumfeld finden Sie im Projektierungshandbuch: Industry Security [\(https://support.industry.siemens.com/cs/ww/de/view/108862708](https://support.industry.siemens.com/cs/ww/de/view/108862708)).

#### **Hinweis**

#### **Sicherung der SINUMERIK-Steuerung**

Die notwendigen Sicherheitsmaßnahmen (z. B. Virusscanner, Firewalls, OS Patching usw.) müssen auf den PCUs/IPCs implementiert sein.

Weitere Informationen über die Kommunikationssicherheit finden Sie im Projektierungshandbuch: Industry Security ([https://support.industry.siemens.com/cs/ww/de/](https://support.industry.siemens.com/cs/ww/de/view/108862708) [view/108862708\)](https://support.industry.siemens.com/cs/ww/de/view/108862708).

#### **Software**

Die Anbindung erfolgt über den integrierten SINUMERIK Integrate Client.

Benutzen Sie immer die aktuellste Version.

#### **Hinweis**

#### **Parallelbetrieb mit SINUMERIK Integrate Anwendungen**

Der Parallelbetrieb mit den Anwendungen von SINUMERIK Integrate ist nicht möglich.

#### **Lieferform**

Der SINUMERIK Integrate-Client sowie neueste Updates und weitere Informationen zu den Anwendungen und Produkten, werden auf PridaNet abgelegt und können direkt von dort heruntergeladen werden.

- ODER -

Sie kontaktieren Ihren Maschinenhersteller.

- ODER -

Sie wenden sich an den Siemens Service&Support.

#### **Weitere Informationen**

**Weitere Informationen** zu SINUMERIK Integrate finden Sie im Inbetriebnahmehandbuch SINUMERIK Integrate MMP, MMT, AMC, AMP, AMM/E, AMD

#### **Zusätzliche Informationen**

Bei Anbindungen von SINUMERIK-Steuerungen, die nicht der aktuellen Generation entsprechen, müssen Sicherheitsanforderungen besonders berücksichtigt werden.

#### *2.2 Systemvoraussetzungen*

Die Sicherheitsanforderungen der MindSphere nach aktuellem Stand der Technik müssen für solche Steuerungen entsprechend betrachtet und durch weitere Maßnahmen und Netzwerk-Komponenten innerhalb der lokalen IT-Umgebung sichergestellt werden.

- Es muss sichergestellt sein, dass die Kommunikation zwischen Fabriknetzwerk und MindSphere den aktuellen Sicherheitsstandards genügt, z. B. TLS 1.2.
- Es muss sichergestellt sein, dass unbefugter Zugriff auf die Steuerung in der Firmennetz- / Fabriknetzwerkumgebung sowie Angriffe auf die Firewall vor Steuerung nicht möglich sind.
- Es muss sichergestellt sein, dass die Kommunikation innerhalb der Fabriknetzumgebung nicht angegriffen werden kann.

Dabei müssen die Richtlinien der kundenseitigen IT-Abteilung berücksichtigt werden.

<span id="page-12-0"></span>**Installation/Konfiguration 3**

## **3.1 SINUMERIK-Steuerung mit HMI-Advanced**

#### **Voraussetzung**

Um eine Verbindung zu MindSphere herzustellen, muss der TLS 1.2 Support aktiviert sein. Die Beschreibung finden Sie in folgendem Handbuch: Installationshandbuch SINUMERIK Integrate

#### **Vorgehensweise**

- 1. Starten Sie die SINUMERIK-Steuerung im Windows Servicemodus.
- 2. Öffnen Sie das Installationsverzeichnis.
- 3. Starten Sie die Setup-Datei "setup.exe" mit Doppelklick.
	- Wenn Sie nicht den passenden Internet Explorer installiert haben, erhalten Sie eine entsprechende Meldung, z. B. "Das Programm benötigt den Internet Explorer 6 oder höher".

Die Installation wird abgebrochen und Sie müssen zuerst den entsprechenden Internet Explorer installieren.

Anschließend starten Sie die Client-Installation erneut.

- 4. Der Willkommensdialog wird geöffnet.
	- Die Installationssprache ist Englisch.

Klicken Sie auf die Schaltfläche "Next >", um mit der Installationsvorbereitung zu beginnen.

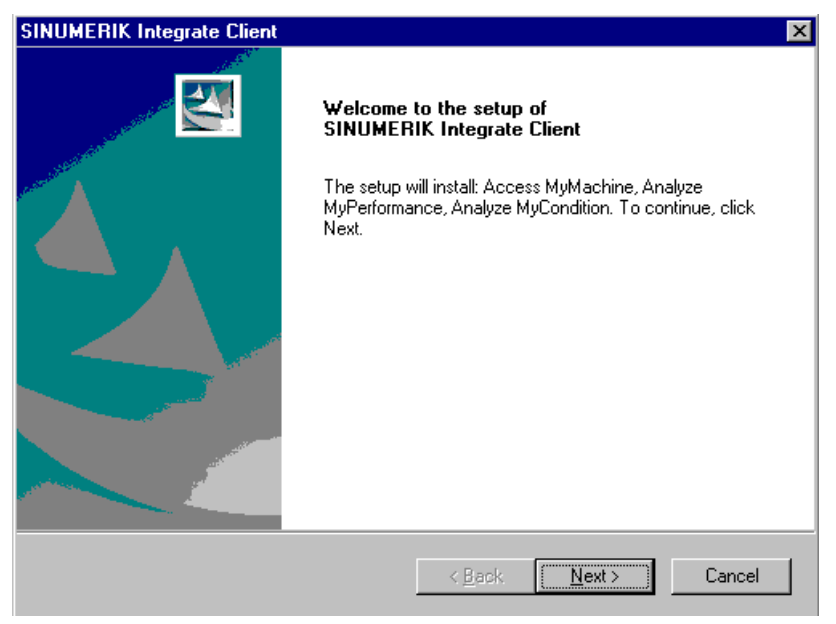

- 5. Das Fenster "License Agreement" wird geöffnet. Lesen Sie die Lizenzvereinbarung.
	- Wenn Sie sich die Bedingungen ausdrucken möchten, klicken Sie auf die Schaltfläche "Print".
	- Aktivieren Sie anschließend das Optionsfeld "I accept the terms of the license agreement" und klicken Sie auf die Schaltfläche "Next >". - ODER -
		- Wenn Sie auf die Schaltfläche "< Back" klicken, gelangen Sie jeweils in das vorherige Fenster.
- 6. Das Fenster "Installation mode" wird geöffnet.
	- Aktivieren Sie das Optionsfeld "Expert mode (with additional installation options)".
	- Klicken Sie auf die Schaltfläche "Next >".

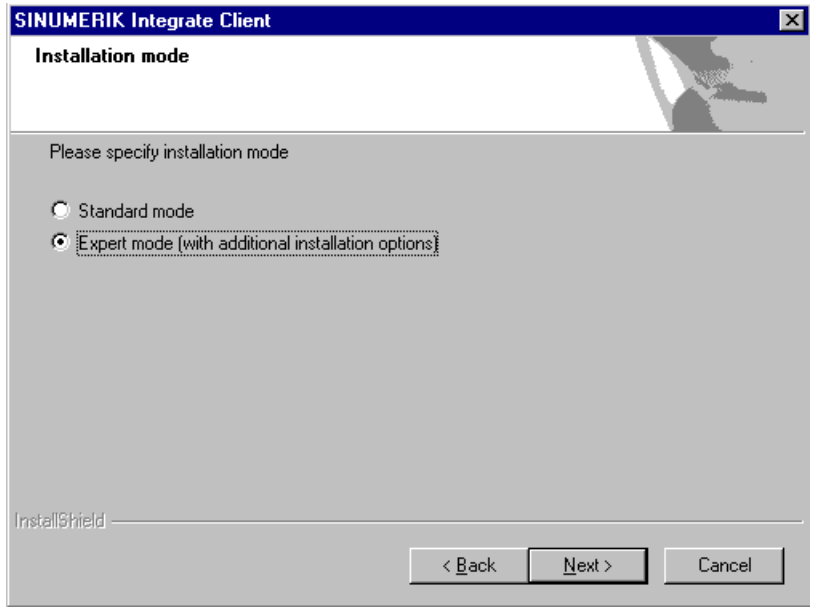

- 7. Das Fenster "Controller configuration" wird geöffnet.
	- Aktivieren Sie, z. B. das Optionsfeld "SINUMERIK".
	- Klicken Sie auf die Schaltfläche "Next >".

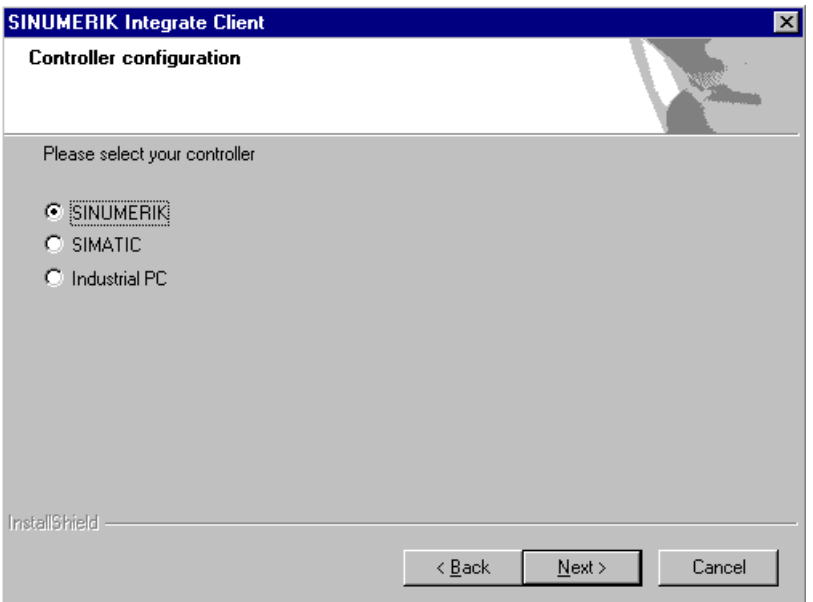

- 8. Im Fenster "Controller configuration" werden Ihnen die SINUMERIK-Verbindungstypen angezeigt.
	- Aktivieren Sie das Optionsfeld "HMI-Advanced and SINUMERIK 840D/Di or 810D + PCU50/70".
	- Klicken Sie auf die Schaltfläche "Next >".

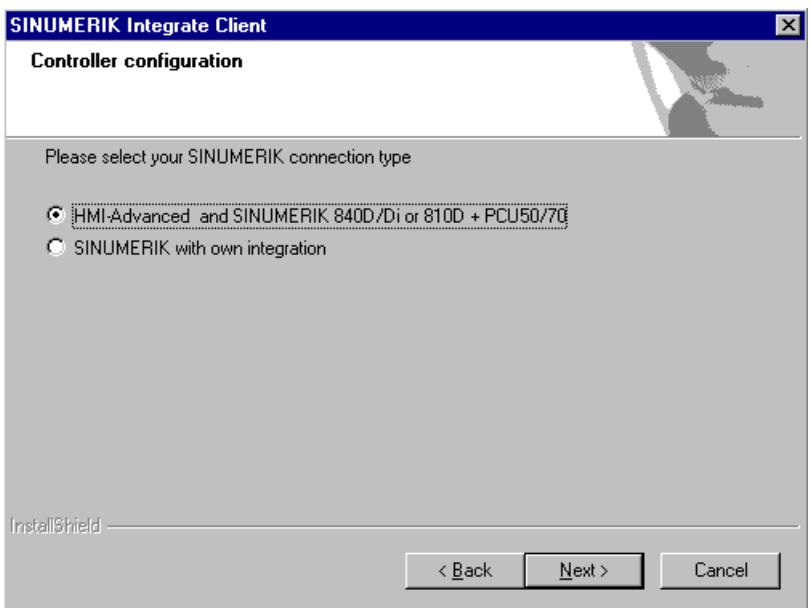

- 9. Das Fenster "Choose Destination Location" wird geöffnet und das Installationsverzeichnis wird angezeigt.
	- Klicken Sie auf die Schaltfläche "Next >".
		- ODER -

Um das Verzeichnis zu wechseln, klicken Sie auf die Schaltfläche "Change...".

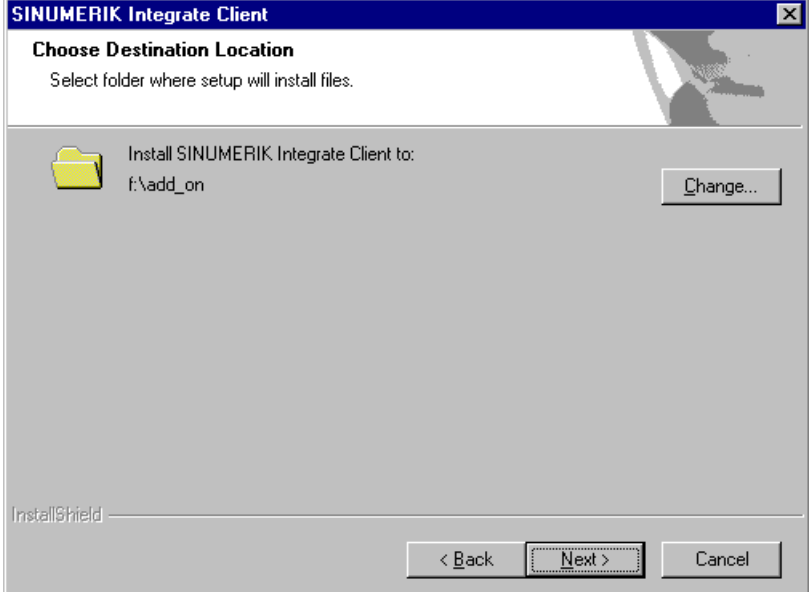

10.Das Fenster "Controller configuration" wird geöffnet.

- Aktivieren Sie das Optionsfeld der Verbindung "1:1".
- Klicken Sie anschließend auf die Schaltfläche "Next >".

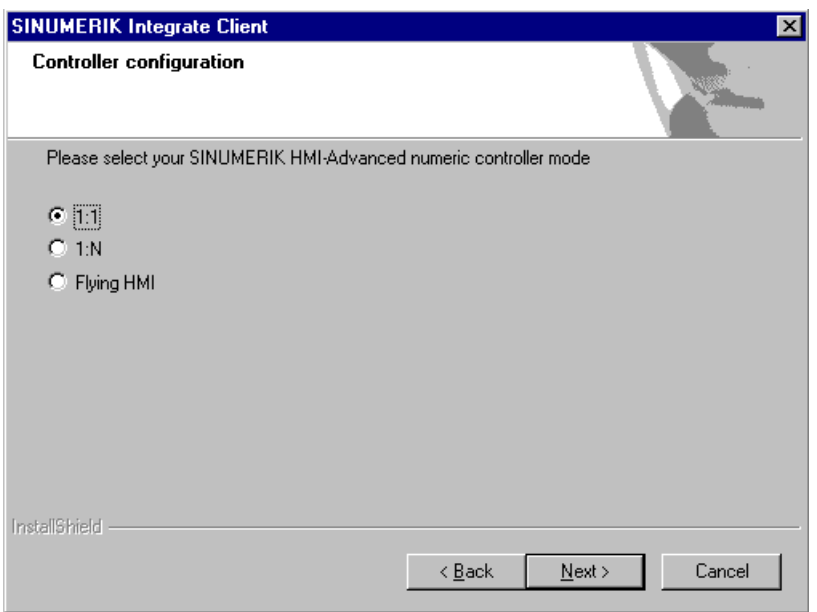

- 11.Das Fenster "Reconfigurable parameters" wird geöffnet.
	- Aktivieren Sie das Optionskästchen "SINUMERIK Integrate URLs" und "Internet proxy configurations".
	- Klicken Sie auf die Schaltfläche "Next >".

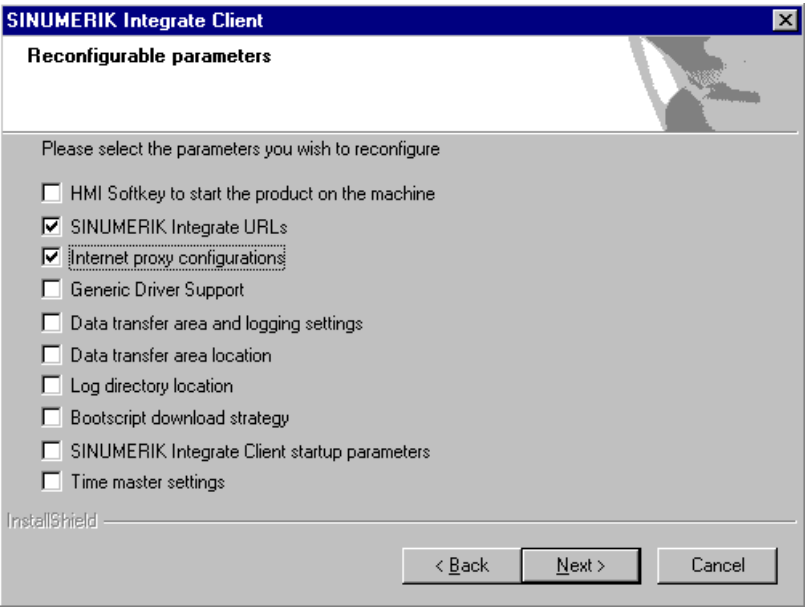

- 12.Das Fenster "SINUMERIK Integrate URL configuration" wird geöffnet. Der Proxy-Server wird für die Verbindung der Steuerung mit der MindSphere benötigt. Tragen Sie folgende WebService URL ein, je nachdem mit welchem MindSphere-System Sie verbunden sind:
	- MindSphere V3 Livesystem ([https://gateway.eu1.mindsphere.io/api/agentcom](https://gateway.eu1.mindsphere.io/api/agentcom-mmmops/v3/ws11)[mmmops/v3/ws11](https://gateway.eu1.mindsphere.io/api/agentcom-mmmops/v3/ws11))
	- MindSphere Alibaba [\(https://gateway.cn1.mindsphere-in.cn/api/agentcom-dimcopt/v3/](https://gateway.cn1.mindsphere-in.cn/api/agentcom-dimcopt/v3/ws11) [ws11](https://gateway.cn1.mindsphere-in.cn/api/agentcom-dimcopt/v3/ws11))

Klicken Sie auf die Schaltfläche "Next >".

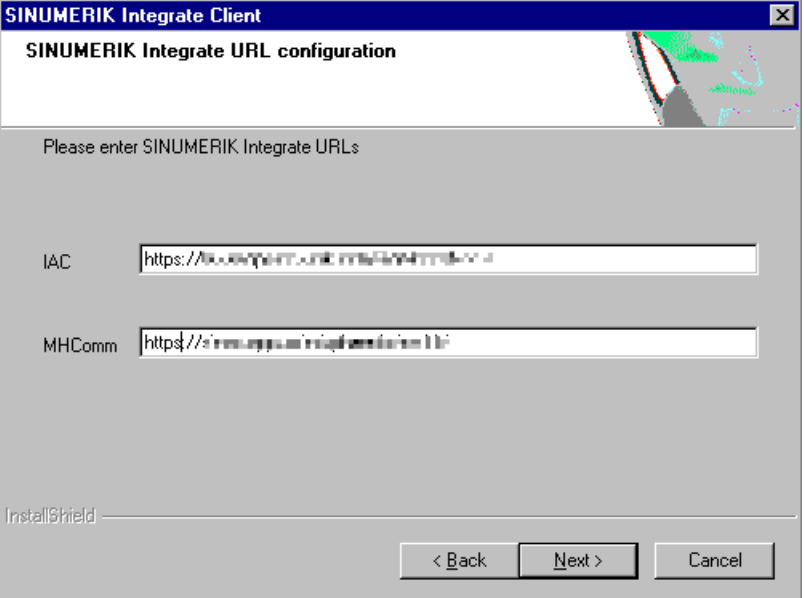

13.Folgende Meldung wird angezeigt.

Klicken Sie auf die Schaltfläche "OK", um den Proxy-Server anzupassen.

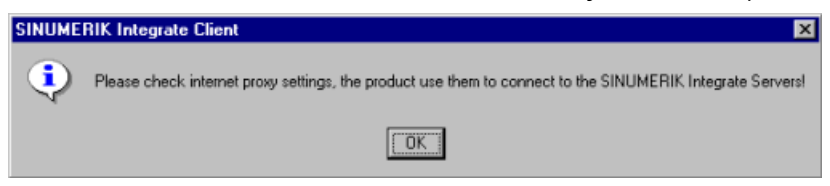

14.Wenn eine Authentifizierung für den Proxy benötigt wird, klicken Sie auf die Schaltfläche "Yes".

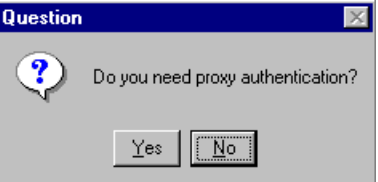

15.Tragen Sie die Daten in die Eingabefelder:

- User name:
- Passwort:
- Confirm passwort:
- Domain:
- Klicken Sie auf die Schaltfläche "Next >.

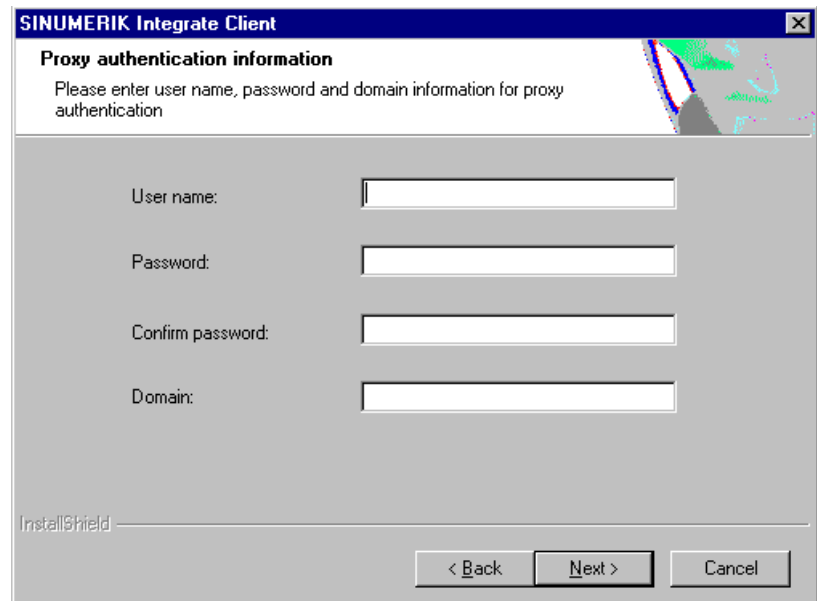

<span id="page-19-0"></span>*3.2 SINUMERIK-Steuerung mit SINUMERIK Operate*

- 16.Das Fenster "Start copying files" wird geöffnet und die vorgenommenen Einstellungen angezeigt.
	- Klicken Sie auf die Schaltfläche "Next >", um die Daten auf die SINUMERIK-Steuerung zu kopiert.

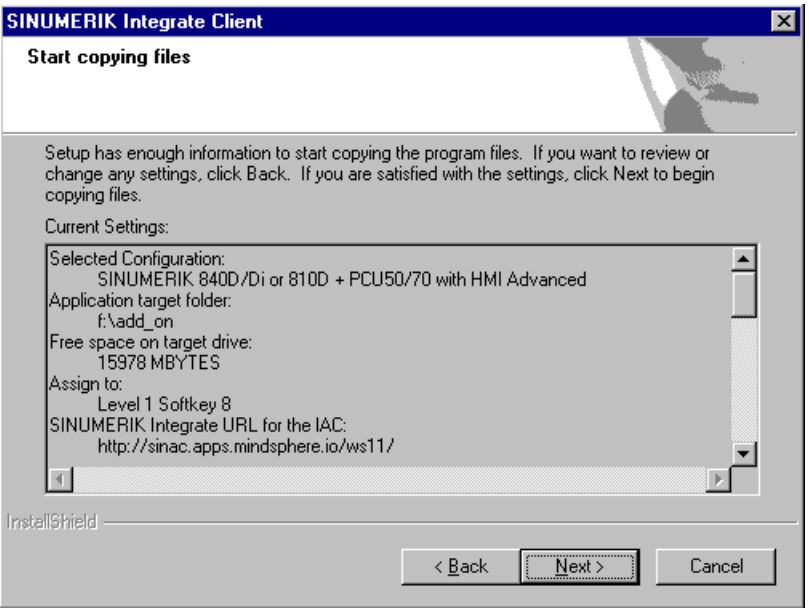

17.Nach erfolgter Installation, erhalten Sie die Meldung einen Neustart auszuführen. Klicken Sie dazu auf die Schaltfläche "OK".

## **3.2 SINUMERIK-Steuerung mit SINUMERIK Operate**

Die Bedien-Software SINUMERIK Operate wird bereits mit der Client-Software SINUMERIK Integrate ausgeliefert.

Ein Update ist nicht möglich.

#### **Hinweis**

#### **SINUMERIK-Daten auf MindSphere-Plattform übermitteln**

Die Durchführung der nachfolgenden Schritte dient dazu, Ihnen die Übermittlung der SINUMERIK-Daten auf die MindSphere-Plattform zu ermöglichen.

In dem Sie die unten beschriebenen Schritte durchführen. Insbesondere durch Eingabe und Bestätigung der WebService URL, werden Prozesse automatisiert durchgeführt, bei denen Softwareskripte auf die SINUMERIK-Steuerung geladen werden.

#### **Voraussetzung**

Die Nutzung von SINUMERIK Integrate ist freigeschaltet.

#### *3.2 SINUMERIK-Steuerung mit SINUMERIK Operate*

#### **Integrate-Client mit Windows XP/PCU**

Achten Sie darauf, dass die verwendeten Laufwerke ausreichend Speicherplatz zur Verfügung stellen.

Ist dies nicht der Fall, weil das Laufwerk C:\ in der Größe beschränkt ist, verfahren Sie wie folgt.

- 1. Stellen Sie sicher, dass SINUMERIK Operate nicht gestartet ist.
- 2. Öffnen Sie die Datei "epsconfig.user.xml" unter <SINUMERIKInstallDir>\user\sinumerik\hmi\cfg.
- 3. Ersetzen Sie in allen Einträgen "C:\" durch "F:\". Damit verlegen Sie die Verzeichnisse für die temporären Dateien auf das Laufwerk "F:\".

#### **Vorgehensweise**

- 1. Das Fenster "Einstellungen" ist geöffnet. Drücken Sie den Softkey "URLs>".
- 2. Drücken Sie den Softkey "Editieren" und wählen Sie folgende Einstellungen:
	- Verzeichnis: Wählen Sie aus der Klappliste "Verzeichnis" den Eintrag "User".
	- Anzeige Homepage: Aktivieren Sie das Optionskästchen "hier überschreiben".
	- RenderService: Aktivieren Sie das Optionskästchen "hier überschreiben".
	- WebService URL: Aktivieren Sie das Optionskästchen "hier überschreiben".
	- Tragen Sie folgende WebService URL ein, je nachdem mit welchem MindSphere-System Sie verbunden sind: MindSphere V3 Livesystem ([https://gateway.eu1.mindsphere.io/api/agentcom](https://gateway.eu1.mindsphere.io/api/agentcom-mmmops/v3/ws11)[mmmops/v3/ws11](https://gateway.eu1.mindsphere.io/api/agentcom-mmmops/v3/ws11)) MindSphere Alibaba [\(https://gateway.cn1.mindsphere-in.cn/api/agentcom-dimcopt/v3/](https://gateway.cn1.mindsphere-in.cn/api/agentcom-dimcopt/v3/ws11) [ws11\)](https://gateway.cn1.mindsphere-in.cn/api/agentcom-dimcopt/v3/ws11)
	- Tragen Sie im Eingabefeld "Sende Timeout in ms" den gewünschten Wert ein (Standardwert ist 200). Für MindSphere wird der Wert "20" empfohlen und aktivieren Sie das Optionskästchen "hier überschreiben".
	- Tragen Sie im Eingabefeld "Empfang Timeout in ms" den gewünschten Wert ein (Standardwert ist 200). Für MindSphere wird der Wert "20" empfohlen und aktivieren Sie das Optionskästchen "hier überschreiben".

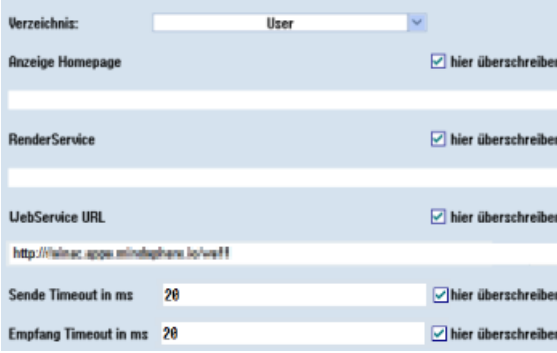

### *3.2 SINUMERIK-Steuerung mit SINUMERIK Operate*

- 3. Drücken Sie den Softkey "OK". Eine Syntaxprüfung wird durchgeführt und die Zugangsdaten werden gespeichert.
- 4. Um aus dem Kundennetz eine Verbindung herzustellen, müssen Sie die Einstellungen vom Proxy anpassen.
	- Drücken Sie den Softkey "Proxys>". Es werden die hinterlegten Einstellungen angezeigt.
- 5. Drücken Sie den Softkey "Editieren" und wählen Sie folgende Einstellungen:
	- Aktivieren Sie das Optionskästchen "nutze fix Proxy".
	- Tragen Sie in die Eingabefelder "Proxy 1" bis "Proxy 3" Ihre Proxies ein.
	- Aktivieren Sie die Optionskästchen "hier überschreiben", auch dann, wenn Sie nur einen Proxy eintragen, um den neuen Eintrag zu übernehmen.
	- Drücken Sie den Softkey "OK", um die Einstellungen zu speichern.

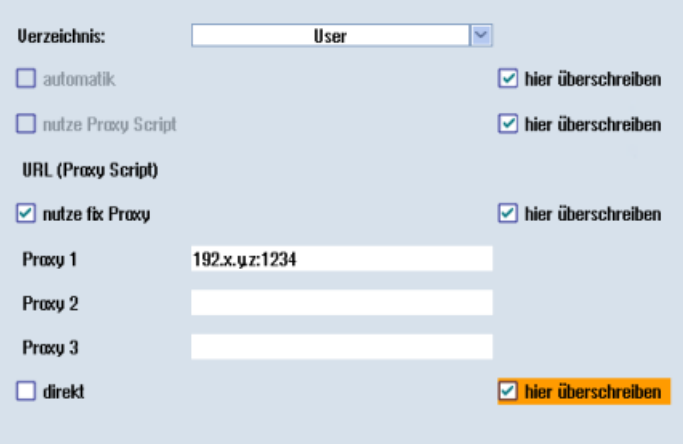

- <span id="page-22-0"></span>6. Wenn für den Proxy eine Authentifizierung notwendig ist, drücken Sie den Softkey "Berechtigung".
	- Aktivieren Sie das Optionskästchen "hier überschreiben", um den neuen Eintrag zu übernehmen.
	- Geben Sie die Benutzerdaten in den Eingabefeldern "Domäne", "Benutzername" und "Passwort" ein.
	- Drücken Sie den Softkey "OK", um die Einstellungen zu speichern.

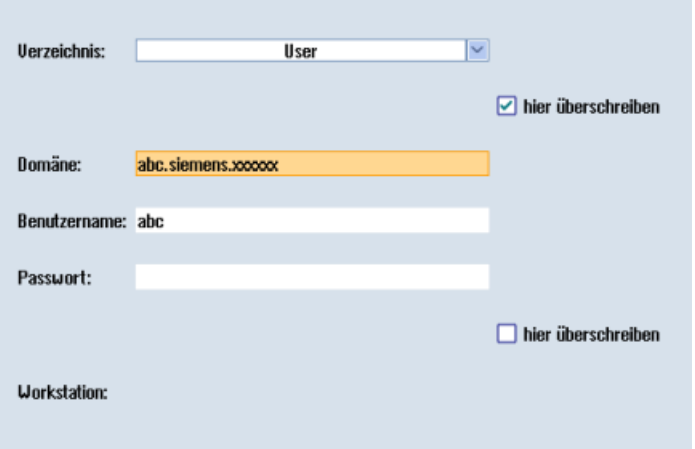

7. Damit die Zugangsdaten wirksam werden, starten Sie die Steuerung erneut.

## **3.3 SINUMERIK-Steuerung mit MindSphere verbinden**

Durch das Aktivieren von SINUMERIK Integrate, dem Einrichten der URL/Proxy und dem Neustart, wird im Verzeichnis "/var/tmp/" der Ordner "boot\_job" erzeugt. Wenn das Verzeichnis nicht eingerichtet wird, erstellen Sie es manuell.

Sie haben zwei Möglichkeiten den "onboard.key" auf die SINUMERIK-Steuerung zu kopieren:

- Über die Bedienoberfläche der Bedien-Software
- Mit Hilfe von WinSCP

#### **Voraussetzung**

Der Onboard Key wurde erzeugt

Der Ordner "boot\_job" ist auf der Steuerung unter einem der folgenden Pfade angelegt:

- Linux (SINUMERIK 840/828): /var/tmp/boot\_job
- Win7 PCU 50: C:\Temp\boot\_job
- WinXP PCU 50: F:\tmp\boot\_job

#### <span id="page-23-0"></span>**Vorgehensweise**

- 1. Starten Sie an der Steuerung die Bedien-Software im Service-Modus.
- 2. Stecken Sie den USB-FlashDrive mit der Datei "onboard.key" in die PCU. Der USB-FlashDrive wird im Verzeichnisbaum angezeigt.
- 3. Kopieren Sie die Datei "onboard.key", z. B. in folgendes Verzeichnis: C:\temp\boot\_job.
- 4. Nach dem Verbinden, wird die Datei "onboard.key" gelöscht und die Datei "cert.key" erstellt. Im Manage MyMachine Dashboard wird die SINUMERIK-Steuerung (Maschine) als online dargestellt.

## **3.4 SIMATIC IoT2040**

## **3.4.1 Übersicht**

### **Übersicht**

Dieses Kapitel informiert Sie darüber, wie Sie SIMATIC IoT2040 zur Installation eines Proxy verwenden.

Mit IoT2040 verbinden Sie SINUMERIK Maschinen, die TLS 1.2 nicht unterstützen, mit MindSphere.

TLS 1.2 ist Bedingung für die Anbindung an IoT2040.

## **3.4.2 Hardware einrichten**

#### **Hardware einrichten**

SIMATIC IoT2040 (**6ES7647-0AA00-1YA2**) wird verwendet, um diese Konfiguration einzurichten.

Produkte (<https://mall.industry.siemens.com/mall/de/WW/Catalog/Products/10321262>)

## **3.4.3 SIMATIC IoT2000 SD-Karten Beispiel Image auf IoT2040**

#### **Vorgehensweise**

Laden Sie das SIMATIC IoT2000 SD-Karten Beispiel Image von folgendem Pfad:

SD-Karten Beispiel Image [\(https://support.industry.siemens.com/cs/document/109741799/](https://support.industry.siemens.com/cs/document/109741799/simatic-iot2000-sd-card-example-image?dti=0&lc=en-WW) [simatic-iot2000-sd-card-example-image?dti=0&lc=en-WW\)](https://support.industry.siemens.com/cs/document/109741799/simatic-iot2000-sd-card-example-image?dti=0&lc=en-WW)

- ODER -

Von der .zip-Datei:

Example Image Zip ([https://support.industry.siemens.com/cs/attachments/109741799/](https://support.industry.siemens.com/cs/attachments/109741799/Example_Image_V2.2.0.zip) [Example\\_Image\\_V2.2.0.zip\)](https://support.industry.siemens.com/cs/attachments/109741799/Example_Image_V2.2.0.zip)

#### **Roadkil's Disk Image**

1. Verwenden Sie "Roadkil's Disk Image", um das Image zu installieren. Laden Sie sich die Standalone-Version unter folgendem Pfad herunter: Roadkil ([http://www.roadkil.net/program.php/P12/Disk%20Image\)](http://www.roadkil.net/program.php/P12/Disk%20Image)

#### **Hinweis**

#### **Löschen aller Laufwerke**

Um Fehlfunktionen zu vermeiden, löschen Sie vor dem Start alle existierenden Laufwerke auf der SD-Karte.

- 2. Wählen Sie den "Write Image" Tab.
- 3. Wählen Sie "Physical Disk", um das Image darauf zu schreiben.

#### **Hinweis**

#### **Auswahl der Physical Disk**

Achten Sie darauf die SD-Karte auszuwählen.

- 4. Wählen Sie das Image File "example-V2.2.0.wic".
- 5. Klicken Sie auf die Schaltfläche "Start".

#### **Hinweis**

#### **SD-Karte vorbereiten**

Löschen Sie alle vorhandenen Laufwerke auf Ihrer SD-Karte, bevor Sie starten.

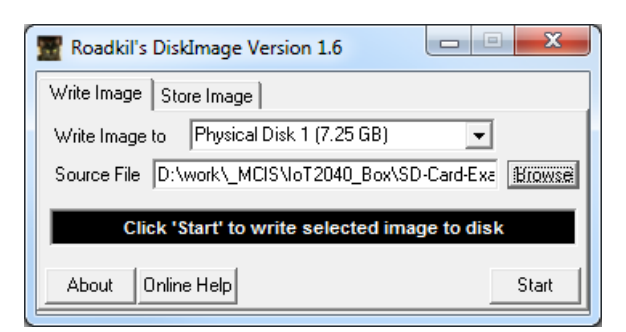

**dd**

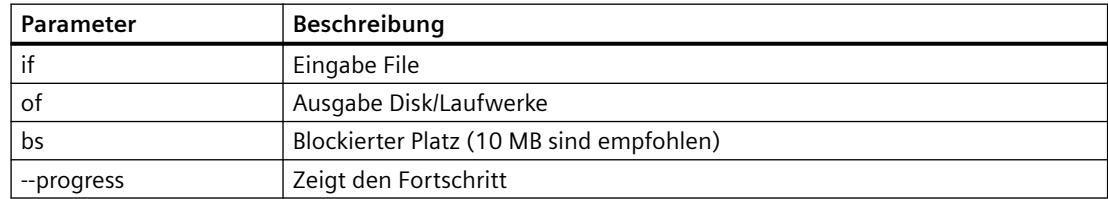

#### **Vorgehensweise**

1. Verwenden Sie "dd" um das Image zu installieren. Laden Sie "dd" unter folgendem Pfad herunter: dd [\(http://www.chrysocome.net/dd\)](http://www.chrysocome.net/dd) - ODER - Von der zip.-Datei: dd zip [\(http://www.chrysocome.net/downloads/dd-0.6beta3.zip//](http://www.chrysocome.net/downloads/dd-0.6beta3.zip// XmlEditor.InternalXmlClipboard:0b34d906-6791-2de3-57fd-5a19fdca7b37)  [XmlEditor.InternalXmlClipboard:0b34d906-6791-2de3-57fd-5a19fdca7b37](http://www.chrysocome.net/downloads/dd-0.6beta3.zip// XmlEditor.InternalXmlClipboard:0b34d906-6791-2de3-57fd-5a19fdca7b37))

#### **Hinweis**

#### **Löschen aller Laufwerke**

Um Fehlfunktionen zu vermeiden, löschen Sie vor dem Start alle existierenden Laufwerke auf der SD-Karte.

2. Führen Sie, z. B. folgenden Befehl aus. Hinweis: Führen Sie die folgende Zeilen als einen Befehl aus: dd if=D:\temp\example-V2.2.0.wic of=\\? \Device\Harddisk1\Partition0 bs=10M --progress

#### **Windows Rechner**

- 1. Öffnen Sie Windows "CMD" als Administrator.
- 2. Öffnen Sie das Verzeichnis, in dem Sie die "dd.exe" gespeichert haben.
- 3. Schreiben Sie "dd --list". Sie erhalten eine Liste aller eingebundenen Laufwerke.
- 4. Suchen Sie das korrekte Laufwerk, das Sie verwenden wollen. Beachten Sie den Warnhinweis.
- 5. Laden Sie das Image File und das Ziellaufwerk in das "dd Tool". Die Prozedur dauert etwa 3-5 Minuten. Der Erfolg wird angezeigt.
- 6. Nächster Schritt: Ausgabe

```
dd --list 
rawwrite dd for windows version 0.6beta3.
Written by John Newbigin <jn@it.swin.edu.au>
This program is covered by terms of the GPL Version 2.
Win32 Available Volume Information
\\.\Volume{7994290d-4b77-11e2-b265-c01885b5e329}\
 link to \\?\Device\HarddiskVolume2
 fixed media
 Not mounted
\\.\Volume{afccbe56-4bb9-11e2-8a23-2cd444b4b548}\
 link to \\?\Device\HarddiskVolume1
 fixed media
 Mounted on \\.\c:
\\.\Volume{049b1544-4b77-11e2-a26b-806e6f6e6963}\
```

```
link to\\?\Device\HarddiskVolume3
 fixed media
 Mounted on\\.\d:
\\.\Volume{66f507b7-c527-11e7-8975-005056c00008}\
 link to\\?\Device\HarddiskVolume7
 removeable media
 Mounted on \\.\f:
\\.\Volume{049b1547-4b77-11e2-a26b-806e6f6e6963}\
 link to\\?\Device\CdRom0
 CD-ROM
 Mounted on \\.\e:
NT Block Device Objects
 \\?\Device\CdRom0
  size is 2147483647 bytes
 \\?\Device\Harddisk0\Partition0
  link to \\?\Device\Harddisk0\DR0
  Fixed hard disk media. Block size = 512
  size is 500107862016 bytes
 \\?\Device\Harddisk0\Partition1
  link to \\?\Device\HarddiskVolume1
 \\?\Device\Harddisk0\Partition2
  link to \\?\Device\HarddiskVolume2
 \\?\Device\Harddisk0\Partition3
  link to \\?\Device\HarddiskVolume3
 \\?\Device\Harddisk1\Partition0 
  link to \\?\Device\Harddisk1\DR4
  Removable media other than floppy. Block size = 512
  size is 7780433920 bytes
 \\?\Device\Harddisk1\Partition1
  link to \\?\Device\HarddiskVolume7
  Removable media other than floppy. Block size = 512 
  size is 7780433920 bytes
Virtual input devices
  /dev/zero (null data)
  /dev/random (pseudo-random data)
                    (standard input)
Virtual output devices
                    (standard output)
  /dev/null (discard the data)
```
<span id="page-27-0"></span>• Nächster Schritt: Befehl Hinweis:Führen Sie die folgenden Zeilen als einen Befehl aus: dd if=D:\temp\example-V2.2.0.wic of=\\? \Device\Harddisk1\Partition0 bs=10M --progress

#### **Fehlerkorrektur beim Schreiben des Image auf die SD Karte**

Wenn Sie beim Schreiben des Image auf die SD Karte Schwierigkeiten erwarten:

- Trennen Sie die Internetverbindung.
- Stoppen Sie die Antivirus Software.

Ebenso kann eine lokale Sicherheitsvorschrift die Ausführung von Disk Werkzeugen verhindern.

• Versuchen Sie das Image mit einem Computer auf die SD Karte zu schreiben, der die Sicherheitsvorschriften weniger restriktiv handhabt.

## **3.4.4 Infrastruktur**

#### **Überblick**

Dieses Kapitel gibt Ihnen Hinweise und Tipps zur Konfiguration des IoT2040 in Ihrem Netzwerk. Großenteils ist die Installation mit der Linux-Installation identisch. Beachten Sie aber einige spezifische Themen zum hier genutzten Yocto-Image.

#### **Voreingestellte Netz-Konfiguration**

Im Folgenden sehen Sie die Konfiguration, für die Installation des "Default-Image".

Die Standard Netz-Konfiguration des IoT2000 ist:

- X1 P1 LAN (eth0)
	- $-$  DHCP: no
	- IP: 192.168.200.1
	- Subnet Mask: 255.255.255.0
- X2 P1 LAN (eth1)
	- DHCP: yes

Die Netz-Konfiguration wird gespeichert unter: **/etc/network/interfaces**

```
# /etc/network/interfaces -- configuration file for ifup(8), 
ifdown(8) 
  # The loopback interface
auto lo
iface lo inet loopback
# Wired interfaces
```

```
auto eth0
iface eth0 inet static
     address 192.168.200.1
     netmask 255.255.255.0
auto eth1
iface eth1 inet dhcp
```
#### **Beachten Sie beim ersten Zugang zu IoT2040 folgende Punkte:**

- Port "X1 P1" ist konfiguriert mit der festen IP-Adresse 192.168.200.1
	- Für den Zugriff von diesem Port, setzen Sie Ihre IP-Adresse zu einer Adresse im Bereich 92.168.200.2 - 192.168.0.254
- Port "X2 P1" ist als DHCP konfiguriert
	- Für den Zugriff von diesem Port vernetzen Sie zu einem Netz mit DHCP-Server.
	- Sie müssen die IP-Adresse Ihres IoT2040 kennen.

#### **Netz-Konfiguration ändern**

Ändern Sie die Sektion "# Wired interfaces" in "/etc/network/interfaces":

#### **DHCP an einem Port konfigurieren, z. B. X2 P1 LAN (eth1)**

```
auto eth1
iface eth1 inet dhcp
```
#### **Statischen (festen) IP an einem Port konfigurieren, z. B. X1 P1 LAN (eth0)**

```
auto eth0
iface eth0 inet static
   address 192.168.200.1
   netmask 255.255.255.0
   gateway 192.168.200.252
```
Der Parameter "gateway" ist optional.

#### **Hinweis**

#### **Probleme mit der Netz-Konfiguration**

- Konfigurieren Sie nicht beide Netz-Ports als DHCP!
- Setzen Sie nicht beide Netz-Ports als "Default" Gateways!
- Bei Problemen mit der Netz-Konfiguration, versuchen Sie beide Netz-Ports als statische IP-Adressen zu konfigurieren!
- Lassen sich die Netzprobleme nicht beheben, kontaktieren Sie Ihren lokalen Netzwerk-Administrator.

#### <span id="page-29-0"></span>**IoT2040 anbinden**

Sie binden IoT2040 an X1 P1 an, entweder mit fester IP-Adresse oder mit DHCP.

#### **X1 P1 mit fester IP-Adresse anbinden**

Die Default-IP-Adresse an Port "X1 P1" ist 192.168.200.1.

- Verbinden Sie den Computer direkt mit einem Ethernet Kabel an diesen Port.
- Setzen Sie Ihre lokale IP-Adresse in das gleiche Subnetz, z. B. "192.168.200.2".
- Verbinden Sie IoT2000 mit den voreingestellten Daten.

#### **X2 P1 mit DHCP anbinden**

Der Port "X2 P1" des IoT2040 ist für DHCP konfiguriert.

- Verbinden Sie IoT2040 mit einem DHCP Router, der eine IP-Adresse bereitstellt. Diese IP-Adresse muss bekannt sein, um Iot2040 zu verbinden.
- Verbinden Sie IoT2000 mit den voreingestellten Daten.

#### **User Name und Passwort**

User Name und Passwort sind voreingestellt:

- User name: root
- Passwort: iot2000

#### **Poxy Verbindung setzen**

Benötigen Sie einen Proxy-Server für die Internetanbindung, verfahren Sie, wie in den nächsten Abschnitten beschrieben. Die Internetanbindung benötigen Sie, z. B. um die Pakete herunterzuladen, die für die folgenden Schritte notwendig sind.

Sie haben 2 Möglichkeiten eine Proxy-Verbindung aufzusetzen:

- Temporär, die Verbindung ist bis zum nächsten Start gültig
- Permanent, die Verbindung bleibt permanent erhalten

In den folgenden Abschnitten wird folgendes Beispiel verwendet:

Beispiel:

Proxy: 123.124.125.126

Proxy-Port: 4321

Für die Umsetzung in Ihrem Netzwerk, verwenden Sie die aktuellen Daten Ihrer Firma.

#### **Hinweis**

#### **Apache Web Server**

- Der Apache Web Server übernimmt die Einstellungen nicht.
- Sie müssen die Proxy-Verbindung in der Apache Konfiguration zusätzlich aufsetzen.

#### **Temporäre Proxy-Verbindung**

Die Proxy-Verbindung ist temporär. Die Verbindung ist bis zum nächsten Start oder Reboot gültig.

Für die folgenden Befehle werden die Beispieldaten verwendet, passen Sie Ihre Eingaben mit den Firmendaten an.

- Proxy: 123.124.125.126
- Proxy-Port: 4321

Für die Umsetzung in Ihrem Netzwerk, verwenden Sie die aktuellen Daten Ihrer Firma.

#### **Firmen Proxy mit Benutzer Authentifizierung**

Führen Sie folgende Befehle im PuTTY aus:

- export http\_proxy="http://123.124.125.126:4321"
- export https\_proxy="https://123.124.125.126:4321"

Der folgende Befehl listet alle Umgebungsvariablen auf, so haben Sie die Möglichkeit Ihre Einstellungen zu prüfen:

• export

#### **Ports für die Proxy Verbindung**

In der aktuellen Dokumentation sind einige Listener Ports für Apache 80xxx festgelegt.

#### **Hinweis**

#### **Verwendung anderer Ports**

Wenn Sie aufgrund von Vorgaben andere Ports verwenden müssen, ist dies jederzeit möglich. Passen Sie den Proxy-Port überall an.

Folgende Einstellungen sind gültig:

- /usr/local/apache2/conf/httpd.conf
- /usr/local/apache2/conf/extra/httpd-vhosts.conf
- Alle Einstellungen, die Sie mit Ihrer, z. B. SINUMERIK-Steuerung konfiguriert haben.

#### **Permanente Proxy Verbindung**

Die Proxy-Verbindung ist permanent und bleibt auch nach einem Neustart, oder Reboot erhalten.

<span id="page-31-0"></span>Für die folgenden Befehle werden die Beispieldaten verwendet, passen Sie Ihre Eingaben mit den Firmendaten an.

- 1. Navigieren Sie zu dem Verzeichnis "etc".
- 2. Öffnen Sie die Datei "profile".
- 3. Fügen Sie die folgenden Zeilen hinzu: export http proxy="http://123.124.125.126:4321" export https proxy="https://123.124.125.126:4321"
- 4. Fügen Sie die folgende Zeile am Ende der Datei, als vorletzte Zeile ein: "umask 022"

#### **Firmen-Proxy mit Benutzer-Authentifizierung**

Wenn Ihr Firmen Proxy eine Benutzer Authentifizierung benötigt, verfahren Sie wie folgt:

- 1. Navigieren Sie zu dem Verzeichnis "etc".
- 2. Öffnen Sie die Datei "profile".
- 3. Fügen Sie die folgenden Zeilen hinzu: export http\_proxy="http://username:password@123.124.125.126:4321" export https\_proxy="https:// username:password@123.124.125.126:4321" Ersetzen Sie "username" mit Ihrem Benutzernamen, und "password" mit Ihrem Passwort.
- 4. Fügen Sie die folgende Zeile am Ende der Datei, als vorletzte Zeile ein: "umask 022"

#### **Firmen Proxy Fehlerkorrektur**

Wenn Probleme mit Ihrer speziellen Umgebung auftreten:

• Versuchen Sie eine Lösung zu finden, die für Linux funktioniert, insbesondere im Yocto-Project.

Da jedes Firmennetz individuell reagiert, ist es nicht möglich, für jeden möglichen Fall eine Lösung anzubieten.

### **3.4.5 Apache http**

#### **Abläufe und Downloads**

Die folgenden Abläufe und Download Pakete benötigen Sie für die Einrichtung des Apache httpd.

#### **Hinweis**

#### **Sicherheit der Installation**

Achten Sie darauf immer die aktuelle Version für die Installation zu verwenden.

- 1. Laden Sie die folgenden Datenpakete:
	- Apache HTTP Server (httpd) (<http://httpd.apache.org>)
	- Apache APR & APR-util ([https://apr.apache.org/\)](https://apr.apache.org/)
	- PCRE ([https://www.pcre.org/\)](https://www.pcre.org/)

Wenn Ihr IoT2040 über eine Internetverbindung verfügt, verwenden Sie "wget" und laden die Datenpakete direkt herunter.

- ODER -

- Laden Sie die Datenpakete manuell herunter.
- Kopieren Sie die Datenpakete in folgendes Verzeichnis: /usr/downloads.
- 2. Erstellen Sie das Verzeichnis "/usr/downloads":

```
cd /usr
mkdir downloads
cd downloads
```
3. Um alle benötigten Pakete herunterzuladen, führen Sie die folgenden Befehle aus: Hinweis: Führen Sie die folgenden Zeilen als einen Befehl aus: wget http://mirror.netcologne.de/apache.org//httpd/ httpd-2.4.33.tar.gz wget http://mirror.23media.de/apache//apr/ apr-1.6.3.tar.gz wget http://mirror.23media.de/apache//apr/aprutil-1.6.1.tar.gz Hinweis: Führen Sie die folgenden Zeilen als einen Befehl aus: wget ftp://ftp.csx.cam.ac.uk/pub/software/programming/pcre/ pcre-8.42.tar.gz

#### **Pakete öffnen**

Um die Pakete zu öffnen, führen Sie die folgenden Befehle im Verzeichnis "/usr/downloads/" aus:

tar zxf httpd-2.4.33.tar.gz tar zxf apr-1.6.3.tar.gz tar zxf apr-util-1.6.1.tar.gz tar zxf pcre-8.42.tar.gz

#### **Pakete in den entsprechenden Ordnern ablegen**

Um die Pakete in den entsprechenden Ordnern abzulegen und diese richtig zu benennen, führen Sie die folgenden Befehle im Verzeichnis "/usr/downloads/" aus:

```
mkdir --parents /usr/local 
mv httpd-2.4.33 apache2 
mv apache2 /usr/local/ 
mv apr-1.6.3 apr 
mv apr /usr/local/apache2/srclib/ 
mv apr-util-1.6.1 apr-util 
mv apr-util /usr/local/apache2/srclib/
mv pcre-8.42 pcre 
mv pcre /usr/local/
```
#### <span id="page-33-0"></span>**"opkg" und "pcre" installieren**

- 1. Laden und installieren Sie "opkg". opkg install make
- 2. Kompilieren und installieren Sie "pcre". Führen Sie dazu die folgenden Befehle im Verzeichnis "/usr/local/pcre/" aus: ./configure --prefix=/usr/local/pcre make make install

#### **Apache APR - kompilieren und installieren**

#### **Hinweis**

#### **Fehler im APR V1.6.3**

Wegen eines Fehlers in APR V1.6.3 erzeugt das kompilieren des APR einen Fehler. Editieren Sie die Datei manuell, um diesen Fehler zu vermeiden.

**Weitere Informationen** finden Sie unter: APR ([https://stackoverflow.com/questions/18091991/](https://stackoverflow.com/questions/18091991/error-while-compiling-apache-apr-make-file-not-found) [error-while-compiling-apache-apr-make-file-not-found](https://stackoverflow.com/questions/18091991/error-while-compiling-apache-apr-make-file-not-found)).

- Führen Sie die folgenden Anweisungen aus.
- Prüfen Sie in künftigen APR Versionen ob der Fehler noch vorhanden ist.
- 1. Führen Sie den folgenden Befehl aus: cd /usr/local/apache2/srclib/apr/
- 2. Erstellen Sie eine Kopie der Originaldatei, bevor Sie mit der Bearbeitung beginnen. cp configure configure.original
- 3. Ersetzen Sie die Zeile \$RM "\$cfgfile" durch \$RM -f "\$cfgfile"
- 4. Speichern Sie die Änderung.
- 5. Wechseln Sie den Ordner: cd /usr/local/apache2/srclib/apr/ Führen Sie die folgenden Befehle aus: ./configure --prefix=/usr/local/apr/ make make install /usr/local/apache2/srclib/apr/libtool --finish /usr/local/apr/lib/

#### **Apache APR-util kompilieren und installieren**

- 1. Wechseln Sie den Ordner: cd /usr/local/apache2/srclib/apr-util/
- 2. Führen Sie folgende Befehle aus:

```
./configure --prefix=/usr/local/apr-util --with-apr=/usr/
local/apr 
make
make install
```
#### <span id="page-34-0"></span>**Apache HTTP Server (httpd) kompilieren und installieren**

- 1. Wechseln Sie den Ordner: cd /usr/local/apache2/
- 2. Führen Sie den folgenden Befehl aus:

```
Hinweis: Führen Sie die folgenden Zeilen als einen Befehl aus:
./configure --prefix=/usr/local/apache2 --with-apr=/usr/
local/apr/bin --with-apr-util=/usr/local/apr-util/bin --with-
pcre=/usr/local/pcre/bin/pcre-config
```
#### **Hinweis**

#### **Zeilenumbrüche**

Achten Sie auf die Zeilenumbrüche - die vorhergehenden Zeilen bilden einen Befehl.

make make install

#### **Apache Web Server (httpd) starten und stoppen**

- Manueller Start: /usr/local/apache2/bin/apachectl start
- Manueller Stopp: /usr/local/apache2/bin/apachectl –k stop
- Manueller Neustart: /usr/local/apache2/bin/apachectl –k graceful

#### **Apache Web Server (httpd) - Autostart konfigurieren**

#### **Startdatei erstellen**

- 1. Wechseln Sie in das Verzeichnis "/etc/init.d/".
- 2. Erstellen Sie die Datei "apache2".
- 3. Geben Sie den folgenden Text in die Datei ein:

```
#!/bin/bash
#
# apache2 Startup script for the Apache HTTP Server
#
  chkconfig: 3 85 15
# 
description:
             Apache is a World Wide Web server.
             It is used to serve \
              HTML files and CGI.
/usr/local/apache2/bin/apachectl $@
```
#### <span id="page-35-0"></span>**Dateieigenschaften bearbeiten**

- 1. Geben Sie ein: chmod 755 /etc/init.d/apache2
- 2. Führen Sie folgenden Befehl aus: update-rc.d -f apache2 defaults

Weitere Details finden Sie unter: Apache Autostart ([https://serverfault.com/questions/16839/](https://serverfault.com/questions/16839/how-do-i-get-apache-to-startup-at-bootime-on-linux) [how-do-i-get-apache-to-startup-at-bootime-on-linux\)](https://serverfault.com/questions/16839/how-do-i-get-apache-to-startup-at-bootime-on-linux)

## **3.4.6 SINUMERIK-Steuerungen konfigurieren**

## **3.4.6.1 Übersicht**

#### **Einleitung**

Dieses Kapitel beschreibt die Konfiguration von folgenden SINUMERIK-Steuerungen für die Verwendung eines Apache Proxy auf einem IoT2040.

- SINUMERIK-Steuerung mit HMI-Advanced Proxy einstellen (Seite 36)
- • [SINUMERIK-Steuerung mit SINUMERIK Operate Proxy einstellen](#page-45-0) (Seite [46](#page-45-0))

Folgende Ports werden für die verschiedenen MindSphere-Systeme verwendet:

• Port 8082 ist konfiguriert für das MindSphere V3 Livesystem

Konfigurieren Sie die URL, für die Anbindung an MindSphere mit **http**, nicht mit **https.**

- MindSphere V3 Livesystem [\(http://gateway.eu1.mindsphere.io/api/agentcom-mmmops/v3/](http://gateway.eu1.mindsphere.io/api/agentcom-mmmops/v3/ws11) [ws11](http://gateway.eu1.mindsphere.io/api/agentcom-mmmops/v3/ws11))
- MindSphere Alibaba ([http://gateway.cn1.mindsphere-in.cn/api/agentcom-dimcopt/v3/](http://gateway.cn1.mindsphere-in.cn/api/agentcom-dimcopt/v3/ws11) [ws11](http://gateway.cn1.mindsphere-in.cn/api/agentcom-dimcopt/v3/ws11))

#### **3.4.6.2 SINUMERIK-Steuerung mit HMI-Advanced - Proxy einstellen**

#### **Vorgehensweise**

- 1. Starten Sie die PCU im Servicemodus.
- 2. Öffnen Sie in Windows "Add or Remove programs" und wählen Sie "SINUMERIK Integrate Client".

Klicken Sie auf die Schaltfläche "Change".

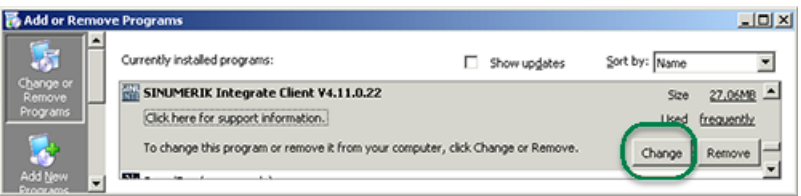

- 3. Das Fenster "Welcome" wird geöffnet.
	- Um die Konfiguration zu bearbeiten, aktivieren Sie das Optionsfeld "Reconfigure".
	- Um das Setup des "SINUMERIK Integrate Client" auszuführen, klicken Sie auf die Schaltfläche "Next >".

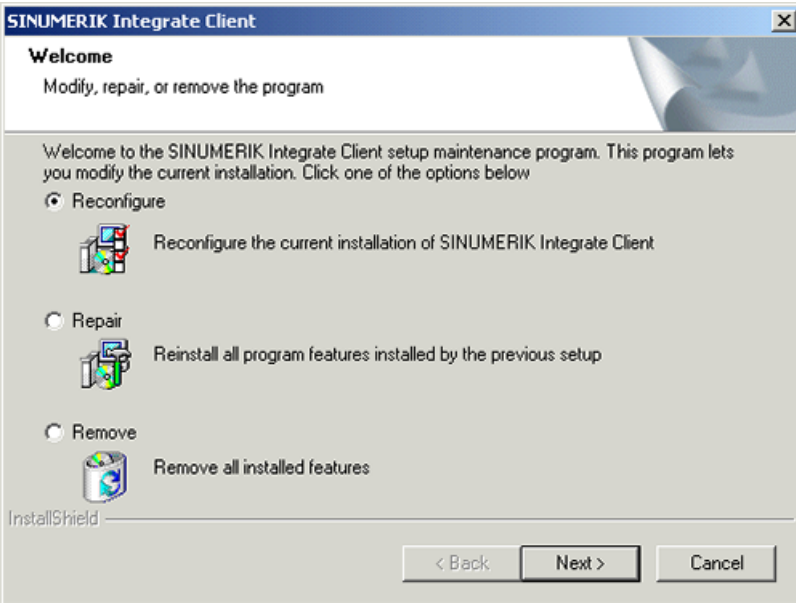

- 4. Das Fenster "Installation mode" wird geöffnet.
	- Aktivieren Sie das Optionsfeld "Expert mode (with additional installation options)".
	- Klicken Sie auf die Schaltfläche "Next >".

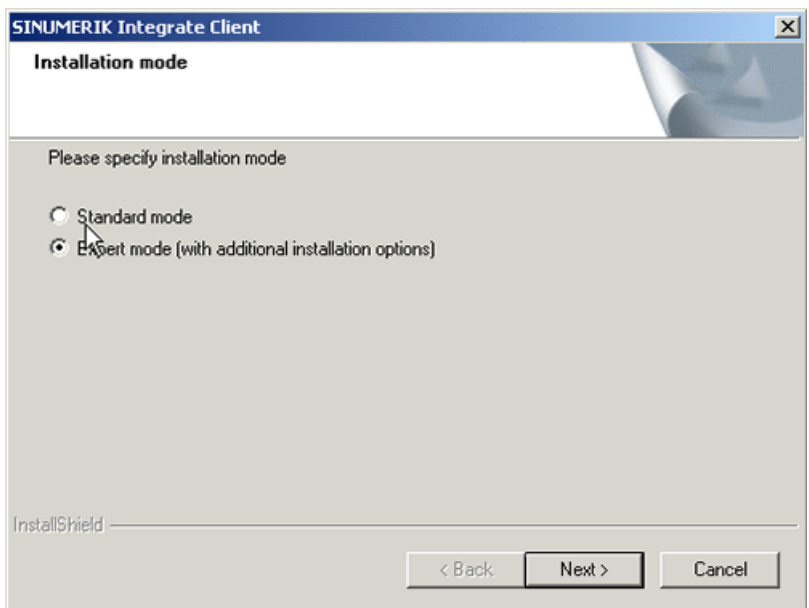

- 5. Das Fenster "Additional Products" wird geöffnet.
	- Klicken Sie auf die Schaltfläche "Next >".

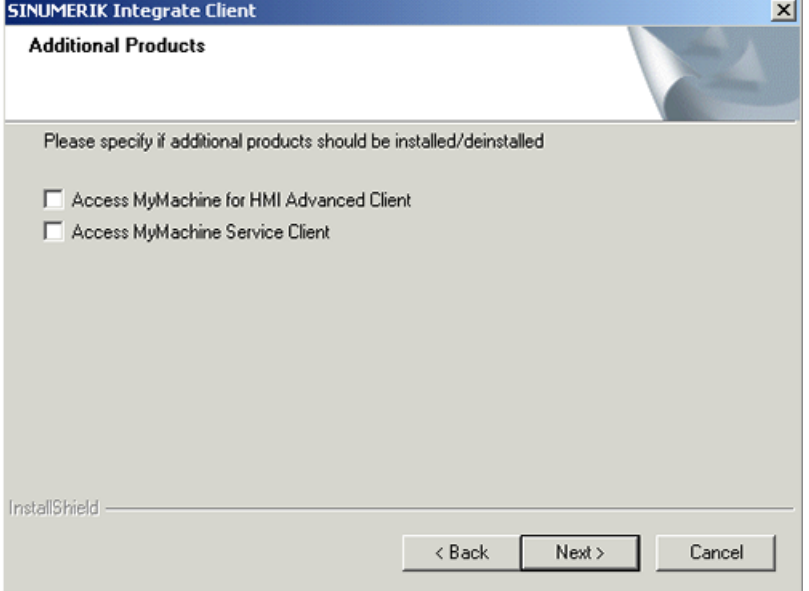

- 6. Das Fenster "Reconfigurable parameter" wird geöffnet.
	- Aktivieren Sie das Optionsfeld "NO Do not prepare SINUMERIK Integrate Client for Series start-up".
	- Klicken Sie auf die Schaltfläche "Next >".

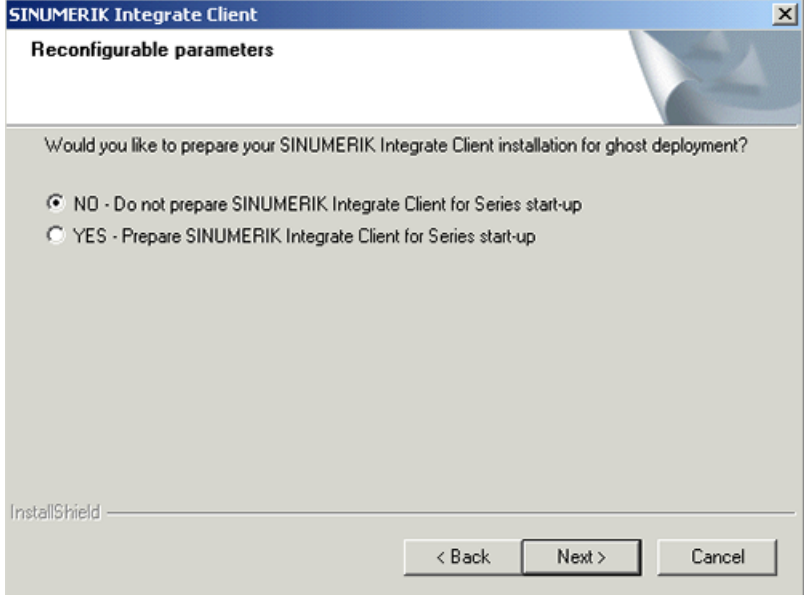

- 7. Aktivieren Sie folgende Optionskästchen:
	- "SINUMERIK Integrate URLs"
	- "Internet proxy configurations"
	- Klicken Sie auf die Schaltfläche "Next >".

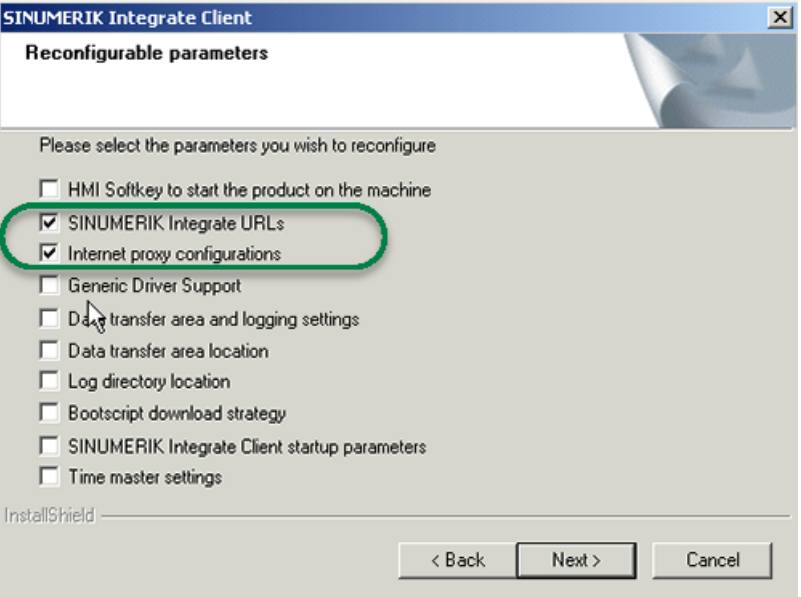

- 8. Das Fenster SINUMERIK Integrate URL configuration wird geöffnet.
	- Konfigurieren Sie die URL, für die Anbindung an MindSphere mit **http**, nicht mit **https.** Tragen Sie im Eingabefeld "MHComm" folgende URL ein, je nachdem mit welchem MindSphere-System Sie verbunden sind: MindSphere V3 Livesystem ([http://gateway.eu1.mindsphere.io/api/agentcom](http://gateway.eu1.mindsphere.io/api/agentcom-mmmops/v3/ws11)[mmmops/v3/ws11](http://gateway.eu1.mindsphere.io/api/agentcom-mmmops/v3/ws11)) MindSphere Alibaba [\(http://gateway.cn1.mindsphere-in.cn/api/agentcom-dimcopt/v3/](http://gateway.cn1.mindsphere-in.cn/api/agentcom-dimcopt/v3/ws11) [ws11](http://gateway.cn1.mindsphere-in.cn/api/agentcom-dimcopt/v3/ws11))
	- Klicken Sie auf die Schaltfläche "Next >".

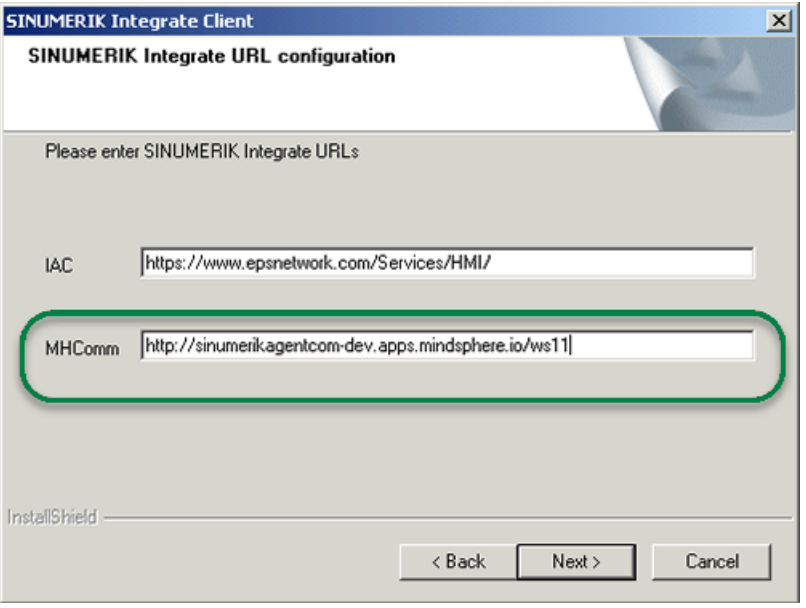

- 9. Sie erhalten folgende Aufforderung: "Please check internet proxy setting, the product use them to connect to the SINUMERIK Integrate Servers!".
	- Klicken Sie auf "OK".

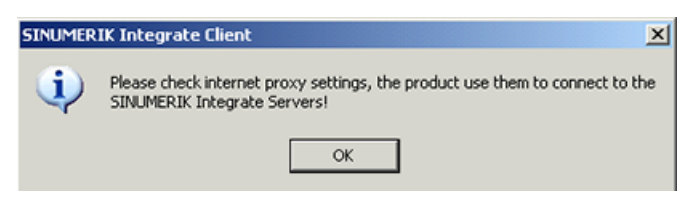

10.Das Fenster "Internet Properties" > "General" wird geöffnet.

– Öffnen Sie das Register "Connections".

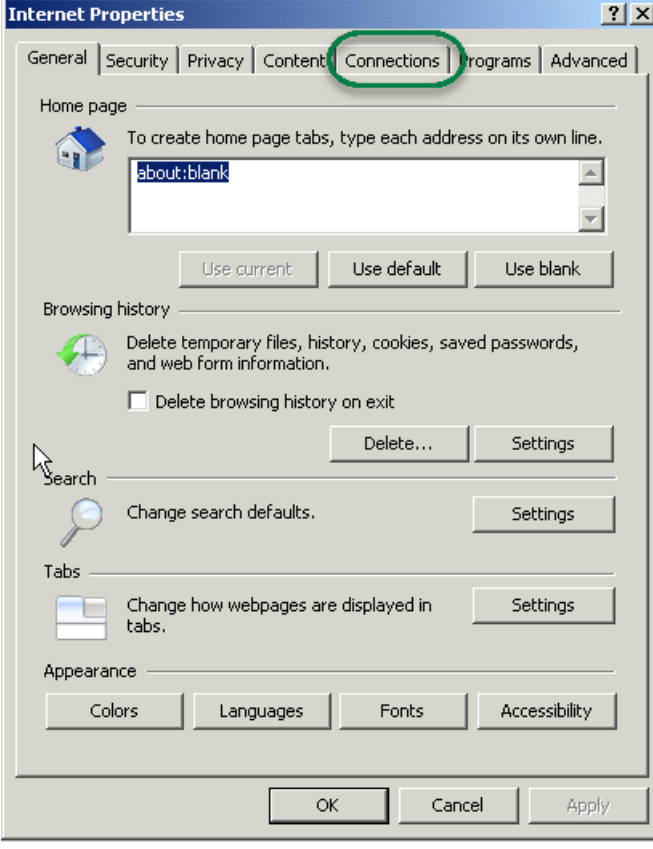

- 11.Das Fenster "Connections" wird geöffnet.
	- Im Bereich "Local Area Network (LAN) settings", klicken Sie auf die Schaltfläche "LAN settings".

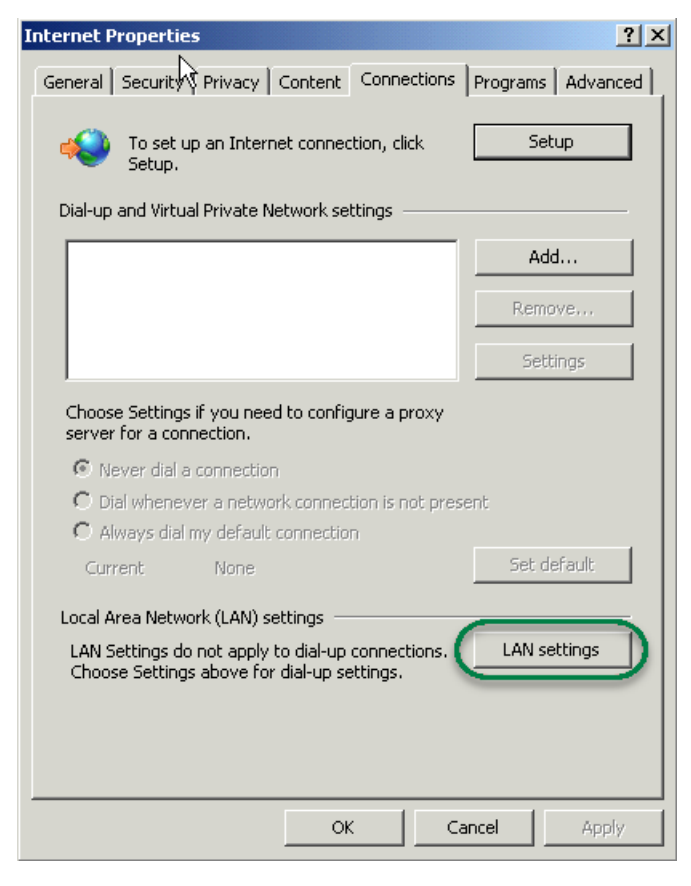

- 12.Das Fenster "Local Area Network (LAN) Settings" wird geöffnet. Geben Sie die Proxy-Einstellungen ein:
	- Deaktivieren Sie das Optionskästchen "Automatically detect settings".
	- Deaktivieren Sie das Optionskästchen "Use automatic configuration script".
	- Im Bereich "Proxy server" aktivieren Sie das Optionskästchen "Use a proxy server for your LAN …."
	- Address: iot2040
	- Port (wie in Apache konfiguriert), z. B.: 8082
	- Deaktivieren Sie das Optionskästchen "Bypass proxy server for local addresses"
	- Klicken Sie auf die Schaltfläche "OK".

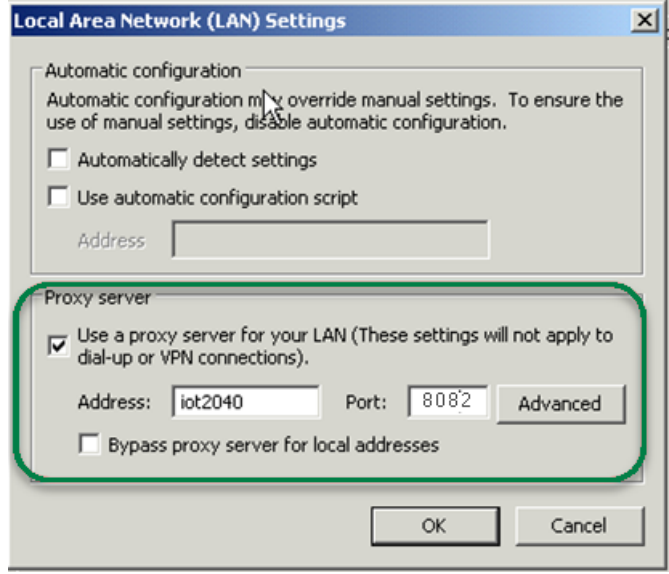

- 13.Das Fenster "Detected internet connection settings" wird geöffnet. Die festgelegten Proxyeinstellungen werden zur Überprüfung angezeigt.
	- Klicken Sie auf die Schaltfläche "Next >".

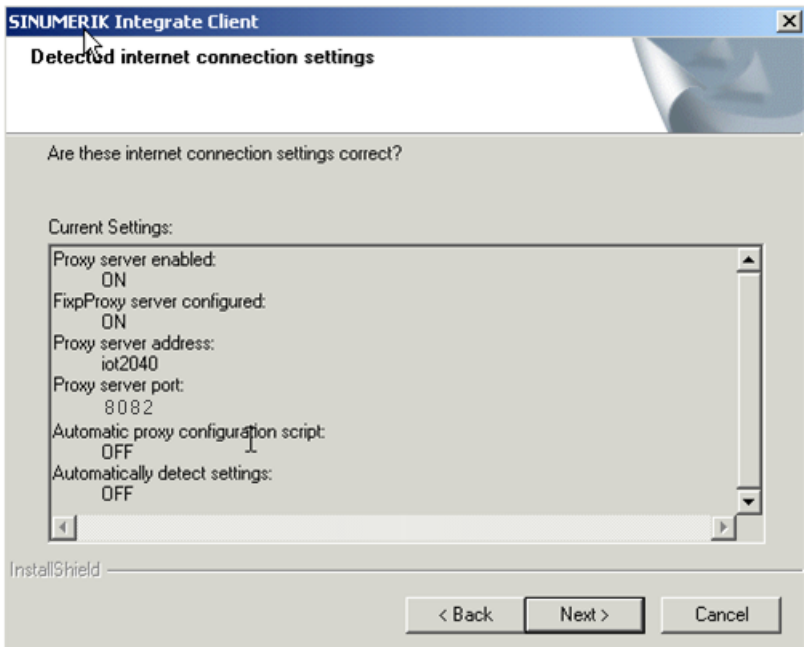

14.Folgende Frage wird angezeigt: "Do you need proxy autentication?".

– Klicken Sie auf die Schaltfläche "No".

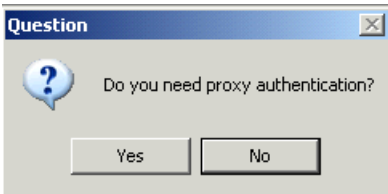

15.Aktivieren Sie das Optionskästchen "Fix internal security settings".

– Klicken Sie auf die Schaltfläche "Next >".

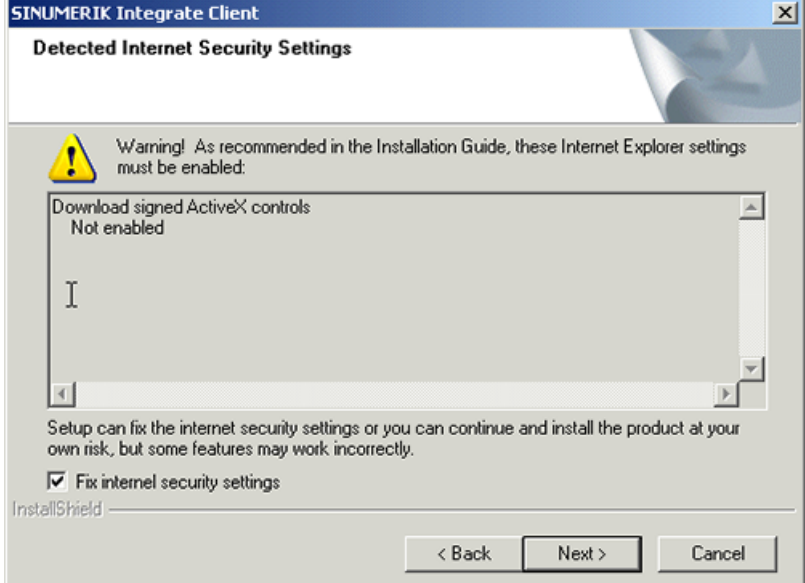

- <span id="page-45-0"></span>16.Das Fenster "Start copying files" wird geöffnet. Die festgelegten URL-Einstellungen werden zur Überprüfung angezeigt.
	- Klicken Sie auf die Schaltfläche "Next >".

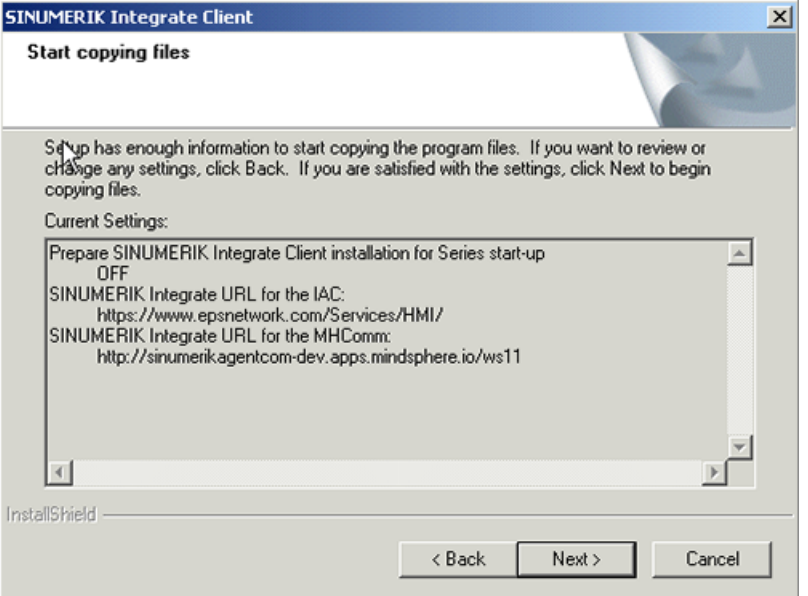

17.Das Fenster "Maintenance Complete" wird angezeigt.

– Klicken Sie auf die Schaltfläche "Finish>", um die Installation abzuschließen.

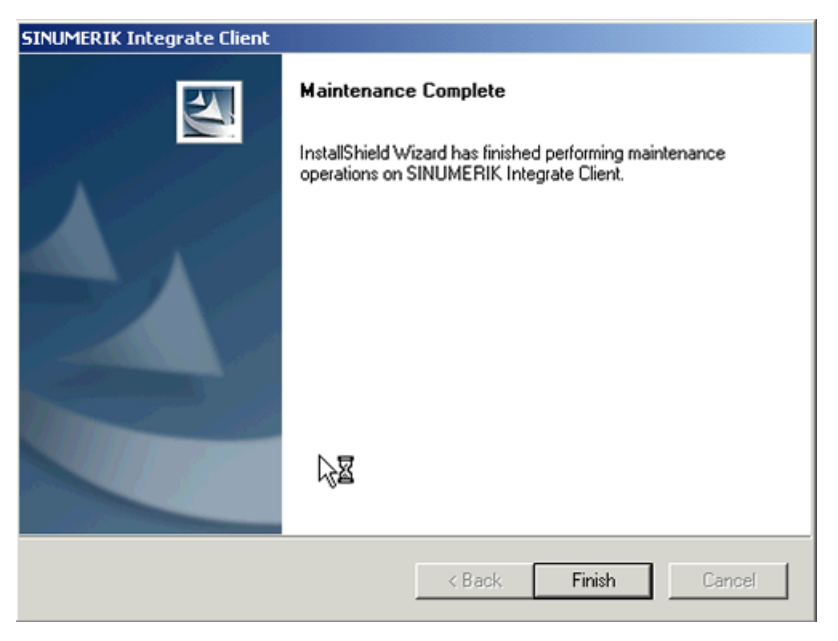

#### **3.4.6.3 SINUMERIK-Steuerung mit SINUMERIK Operate - Proxy einstellen**

In diesem Kapitel ist die Konfiguration des SINUMERIK Integrate Client für SINUMERIK Operate beschrieben.

#### <span id="page-46-0"></span>**Vorgehensweise**

- 1. Das Fenster "Einstellungen" ist geöffnet. Drücken Sie den Softkey "URLs>".
- 2. Drücken Sie den Softkey "Settings" und wählen Sie folgende Einstellungen:
	- Verzeichnis: Wählen Sie aus der Klappliste "Directories" den Eintrag "User".
	- Display home page: Aktivieren Sie das Optionskästchen "Overwrite here".
	- RenderService: Aktivieren Sie das Optionskästchen "Overwrite here".
	- URL Web service: Aktivieren Sie das Optionskästchen "Overwrite here".
	- Konfigurieren Sie die URL, für die Anbindung an MindSphere mit **http**, nicht mit **https**. Tragen Sie folgende WebService URL ein, je nachdem mit welchem MindSphere System Sie verbunden sind: MindSphere V3 Livesystem ([http://gateway.eu1.mindsphere.io/api/agentcom](http://gateway.eu1.mindsphere.io/api/agentcom-mmmops/v3/ws11)[mmmops/v3/ws11](http://gateway.eu1.mindsphere.io/api/agentcom-mmmops/v3/ws11)) MindSphere Alibaba [\(http://gateway.cn1.mindsphere-in.cn/api/agentcom-dimcopt/v3/](http://gateway.cn1.mindsphere-in.cn/api/agentcom-dimcopt/v3/ws11) [ws11\)](http://gateway.cn1.mindsphere-in.cn/api/agentcom-dimcopt/v3/ws11)
	- Tragen Sie im Eingabefeld "Send timeout in seconds" den gewünschten Wert ein (Standardwert ist 200). Für MindSphere wird der Wert "20" empfohlen und aktivieren Sie das Optionskästchen "Overwrite here".
	- Tragen Sie im Eingabefeld "Receptions timeout in seconds" den gewünschten Wert ein (Standardwert ist 200). Für MindSphere wird der Wert "20" empfohlen und aktivieren Sie das Optionskästchen "Overwrite here".

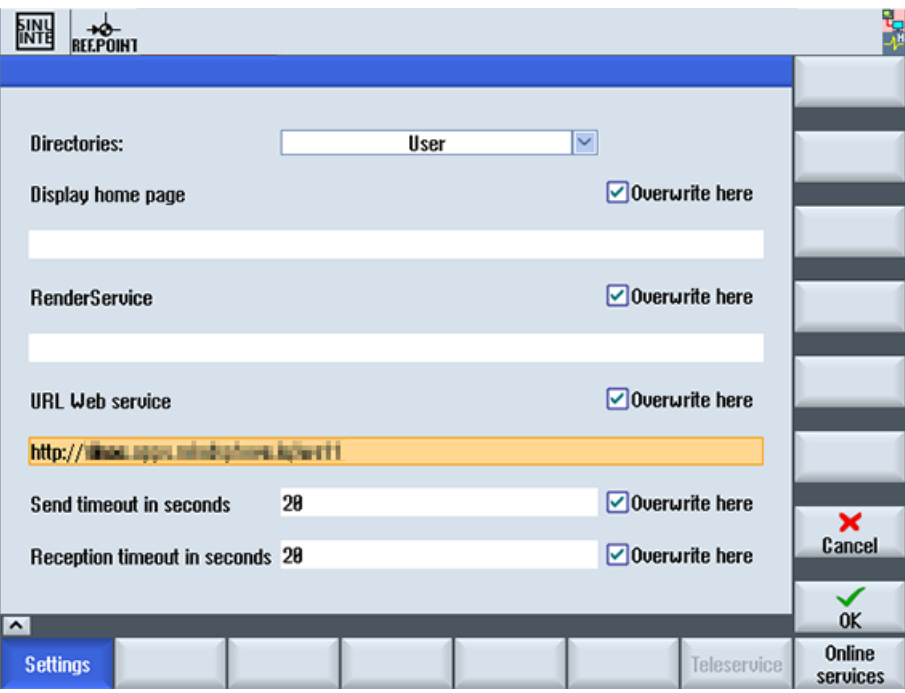

3. Konfigurieren Sie den festen Proxy in SINUMERIK in folgendem Format: **<ip-address>:<port>:** <ip-address>: IP Adresse des IoT2040

– Port 8082

Drücken Sie den Softkey "OK".

#### **Beispiel**

Die IP-Adresse des IoT2040 ist 192.168.0.198, daraus ergibt sich folgende Konfiguration:

• MindSphere V3 Livesystem: 192.168.0.198:8082

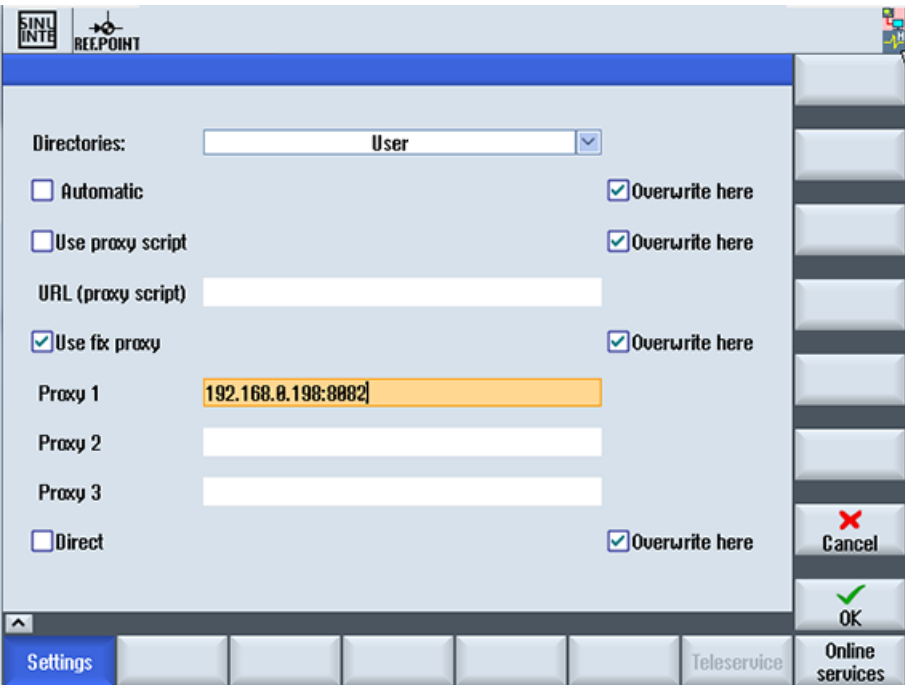

#### **Fehlerkorrektur bei der Proxy-Verbindung**

Das Zertifikat wird mit dem allgemeinen Namen IoT2040 erzeugt. Es kann notwendig sein, dass Sie statt der IP-Adresse den FQDN: IoT2040 verwenden müssen, um den Proxy zu erreichen. Wird der IoT2040 mit der DNS erreicht, ist keine weitere Aktion notwendig.

- 1. Wenn Sie keine DNS verwenden, erweitern Sie die Host Dateien mit der IP und dem Namen des IoT2040. In der PCU 50 ist die Datei in folgendem Verzeichnis gespeichert: C:\Windows\System32\drivers\etc\hosts
- 2. Im folgenden Beispiel fügen Sie die folgende Datei zu dem "Host" hinzu: 192.168.0.198 IoT2040
- 3. Tragen Sie im Eingabefeld "Proxy 1" die gewünschte Einstellung ein, z: B.: "IoT2040:8082".

<span id="page-48-0"></span>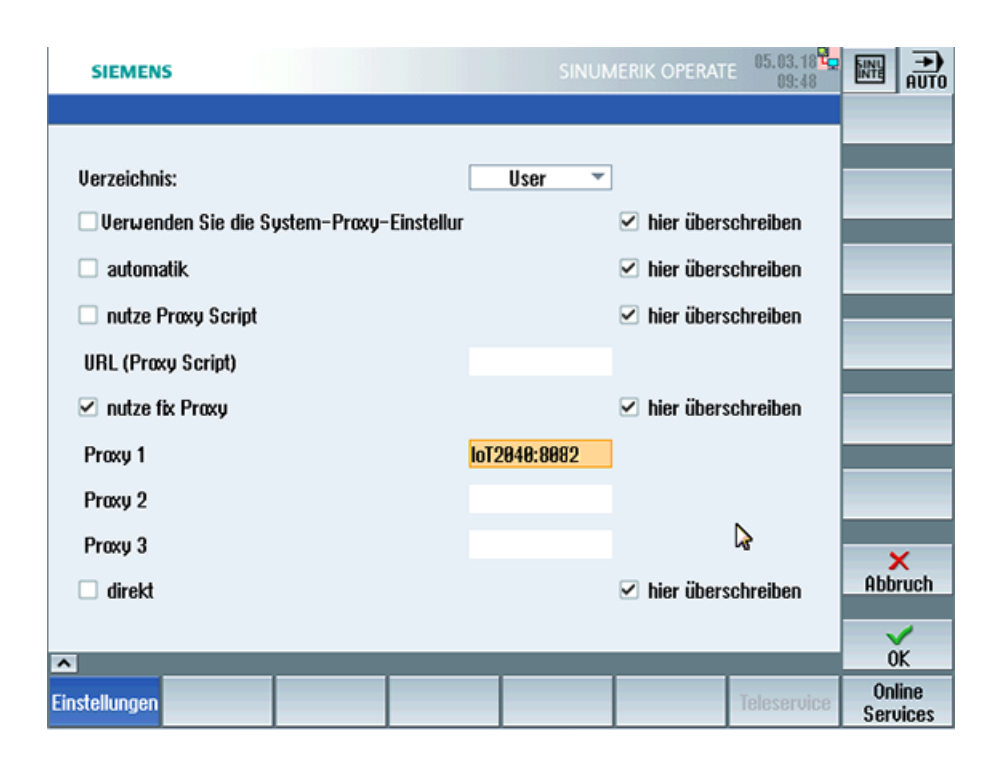

#### **3.4.7 Root Zugang zur IoT2040 Box sichern**

Dieser Schritt ist optional, aus Sicherheitsgründen wird empfohlen diese Konfiguration durchzuführen.

#### **3.4.7.1 Passwort für den Root Benutzer setzen**

Grundsätzlich ist kein Root Password gesetzt.

Aus Sicherheitsgründen wird empfohlen das Root Passwort möglichst zeitnah zu setzen.

#### **Vorgehensweise**

- 1. Öffnen Sie eine Remote Session mit PuTTY und geben Sie folgenden Befehl ein: passwd
- 2. Sie werden nach einem neuen Passwort gefragt. Geben Sie das neue Passwort entsprechend der Vorgaben ein: Changing password for root Enter the new password (minimum of 5 characters) Please use a combination of upper and lower case letters and numbers. New password:

- <span id="page-49-0"></span>3. Wiederholen Sie das Passwort: Re-enter new password:
- 4. Sie erhalten folgende Anzeige: passwd: password changed. root@iot2000:~# Das Passwort ist gesetzt.

#### **3.4.7.2 SSH Schlüsselpaare generieren**

#### **Vorgehensweise**

- 1. Erstellen Sie das Verzeichnis, in dem die Schlüssel gespeichert werden: mkdir -p ~/.ssh
- 2. Erstellen Sie die Schlüsselpaare: ssh-keygen -t rsa
	- Generieren Sie das Schlüsselpaar "public/private rsa".
	- Geben Sie den Speicherplatz des Schlüssels ein, z. B. /home/root/.ssh.
	- Geben Sie das Passwort ein. Wenn Sie kein Passwort eingeben, lassen Sie die Eingabe leer.
	- Wiederholen Sie das Passwort. Ihre Identifikation wird in folgendem Verzeichnis gespeichert: /home/root/.ssh/id\_rsa. Ihr Public Key ist in folgendem Verzeichnis gespeichert: /home/root/.ssh/id\_rsa.pub. Der Fingerabdruck des Schlüssels wird angezeigt: SHA256:vN0y+nIMQ0Nb5UOBkZ8upyVa4wwf/8Z1lDg7TJcMvrg root@iot2000 Das Randomart Image des Schlüssels ist:

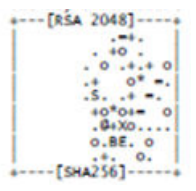

- 3. Kopieren Sie den Public Key mit dem Befehl "ssh-copy-id" in die Autorisierungsdateien der neuen SINUMERIK-Steuerung.
- 4. Stellen Sie sicher, dass Sie den Beispielnamen und die IP-Adresse ersetzt haben: cat  $\sim$ /.ssh/id rsa.pub | ssh root@192.168.0.198 "mkdir -p  $\sim$ /.ssh && cat >> ~/.ssh/authorized keys
	- Sie erhalten folgende Anzeige:

```
The authenticity of host '192.168.0.198 (192.168.0.198)' can't 
be established. 
ECDSA key fingerprint is 
SHA256:KwhYZhX1APiu1K0WXUkTmzF35S9VDhqv0YcFo5/KSWg. 
Are you sure you want to continue connecting (yes/no)? yes 
Warning: Permanently added '192.168.0.198' (ECDSA) to the list 
of known hosts. 
DISPLAY "(null)" invalid; disabling X11 forwarding
```
**Weitere Informationen** zu Schlüsselpaaren finden Sie unter

ssh key [\(https://www.yoctobe.com/servers/setting-up-ssh-keys/](https://www.yoctobe.com/servers/setting-up-ssh-keys/))

#### <span id="page-50-0"></span>**3.4.7.3 Private Key im Putty Format generieren**

PuTTY SSH und der WinSCP Client für Microsoft Windows verwenden nicht das gleiche Schlüsselformat wie der OpenSSH Client. Aus diesem Grund ist es notwendig einen neuen SSH öffentlichen und privaten Schlüssel unter der Verwendung des PuTTYgen Tools zu erstellen, oder einen bereits vorhandenen OpenSSH privaten Schlüssel zu konvertieren.

#### **Vorgehensweise**

1. Laden Sie den generierten Private Key vom IoT2040 in die lokale SINUMERIK-Steuerung in folgendes Verzeichnis: /home/root/.ssh/id\_rsa.

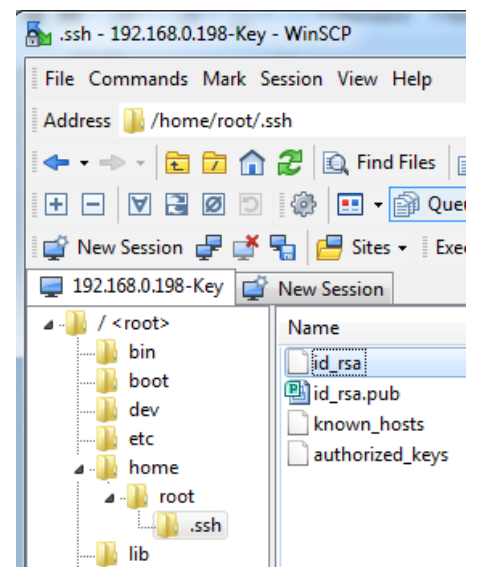

2. Starten Sie den Putty Key Generator mit einem Doppelklick auf "PuTTYgen".

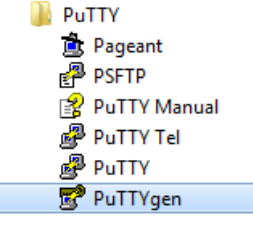

- 3. Das Fenster "PuTTY Key Generator" wird geöffnet. Es ist noch kein Key vorhanden.
	- Klicken Sie im Bereich "Actions" auf die Schaltfläche "Load". Laden Sie die Datei mit dem Private Key "id\_rsa".

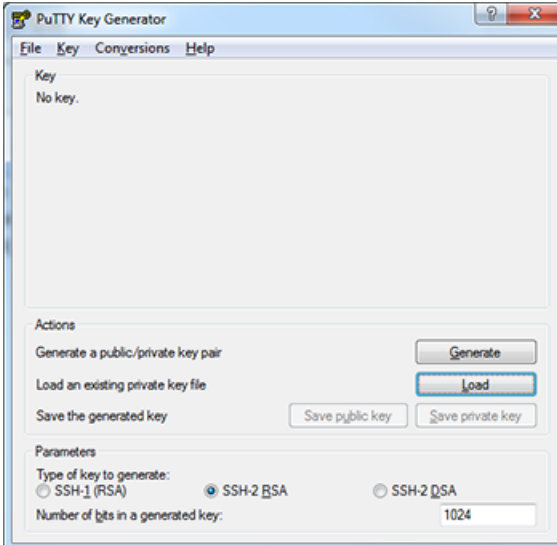

4. Das Fenster "PuTTYgen Notice" wird geöffnet und Sie erhalten eine Erfolgsmeldung. Klicken Sie auf die Schaltfläche "OK".

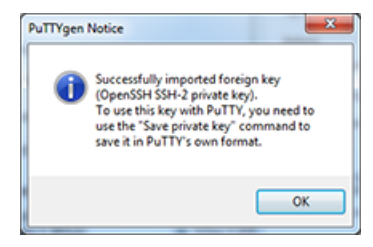

- <span id="page-52-0"></span>5. Das Fenster "PuTTY Key Generator" wird geöffnet. Der Key wird angezeigt.
	- Klicken Sie im Bereich "Actions" auf die Schaltfläche "Save private key".

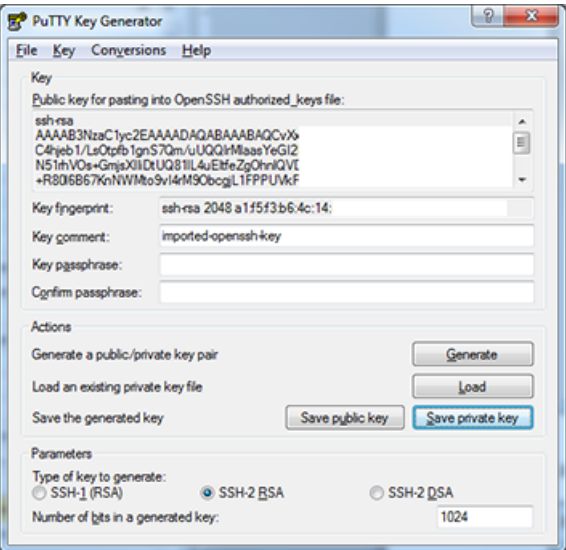

6. Die neue Datei, z. B. "id\_rsa\_PUTTY.ppk" ist jetzt erstellt.

#### **3.4.7.4 Mit Private Key an den IoT2040 anbinden**

#### **Voraussetzung**

Erstellen Sie die Verbindung zu IoT2040 entweder mit WinSCP oder mit PUTTY, nachdem Sie den Private Key, z. B. "id\_rsa\_PUTTY.ppk" installiert haben.

**Weitere Informationen** finden Sie unter: [Private Key im Putty Format generieren](#page-50-0) (Seite [51\)](#page-50-0).

#### <span id="page-53-0"></span>**Vorgehensweise**

1. Loggen Sie sich in WinSCP ein.

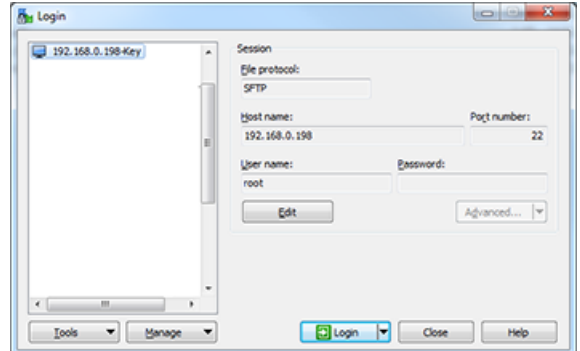

2. Wählen Sie Edit > Advanced > SSH > Authentication > Authentication parameters > Private key file.

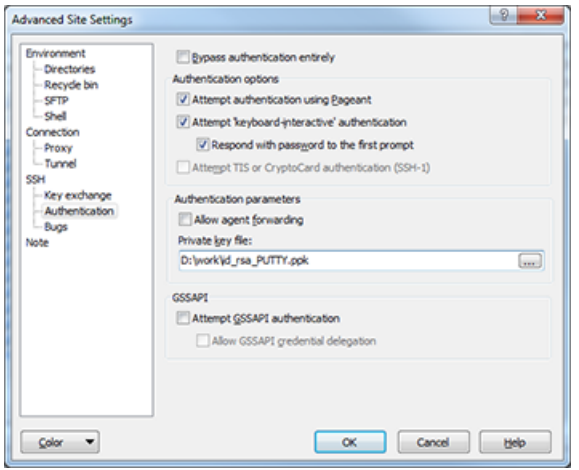

3. Deaktivieren Sie das Login mit Benutzernamen und Passwort.

## **Hinweis Login sicherstellen**

Führen Sie diesen Schritt nur aus, wenn Sie sicher wissen, dass Sie sich mit dem erstellten Private Key einloggen können! Sonst können Sie sich nicht mehr am IoT2040 einloggen und müssen die Firmware neu installieren.

- Erstellen Sie ein Backup, bevor Sie die nächsten Schritte durchführen.
- Öffnen Sie die Datei "/etc/ssh/sshd\_config".
- Ändern Sie den Parameter: PermitRootLogin without-password.
- Ändern Sie den Parameter: PermitEmptyPasswords no.
- Entfernen Sie die nicht benötigten Pakete vom Yokto Image (optional). Aus Sicherheitsgründen wird empfohlen die nicht benötigten Pakete und Binaries zu löschen, die im voreingestellten Image des IoT2040 zur Verfügung gestellt werden.
- opkg remove gdbserver --force-removal-of-dependent-packages

- opkg remove gdb-dev
- opkg remove gdb

# <span id="page-56-0"></span>**Fehlerbehandlung 4**

## **4.1 SINUMERIK Integrate/ePS-Client Log Files**

Sie haben die Möglichkeit in der Datei "setting.ini" den Log-Level zu erhöhen. Sie finden die Log-Files vom SINUMERIK Integrate-/ePS-Client in folgendem Verzeichnis: C:\Program Files (x86)\Siemens\MH\log\ - ODER -

C:\Users\YourUserName\AppData\Local\VirtualStore\Program Files (x86)\Siemens\MH\log\

#### **Vorgehensweise**

- 1. Öffnen Sie die Datei "settings.ini".
- 2. Suchen Sie den Bereich [LOG].
- 3. Setzen Sie Log-Level "Debug3". Der Standard Log-Level ist "Error".
- 4. Starten Sie den Client neu, um die Änderungen zu aktivieren.

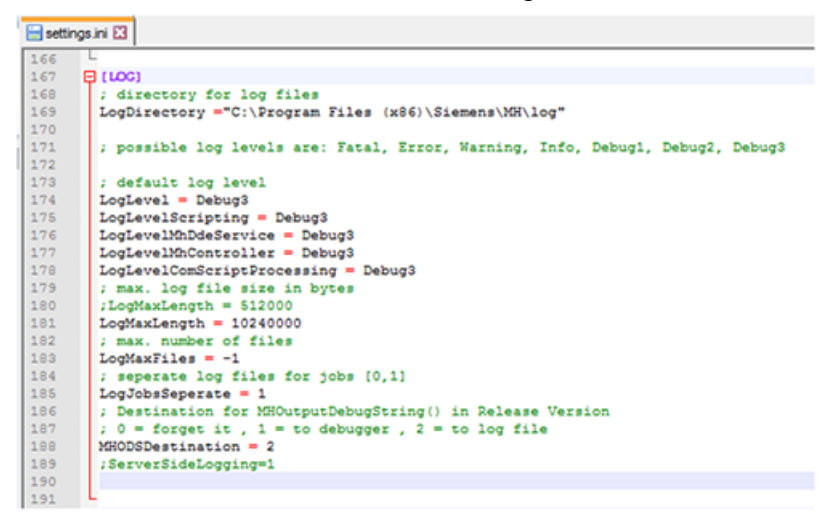

<span id="page-57-0"></span>*4.2 Alarmmeldung*

## **4.2 Alarmmeldung**

#### **Alarm: Bootscript wurde nicht gefunden**

Kontrollieren Sie die Verbindungseinstellungen:

- Prüfen Sie die URL. Wenn Sie die Adresse ändern, starten Sie die Installationsdatei erneut und passen Sie die URL an.
- Prüfen Sie die Funktionalität von TLS1.2 Kommunikation zwischen Proxy und MindSphere.
- Wenn sich die Maschine nicht mit der MindSphere verbindet, prüfen Sie den Ablageort der Datei "onboard.key". Das richtige Verzeichnis ist: C:\tmp\boot\_job

<span id="page-58-0"></span>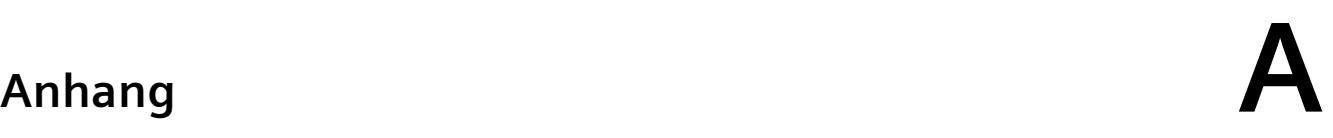

## **A.1 Liste der Abkürzungen**

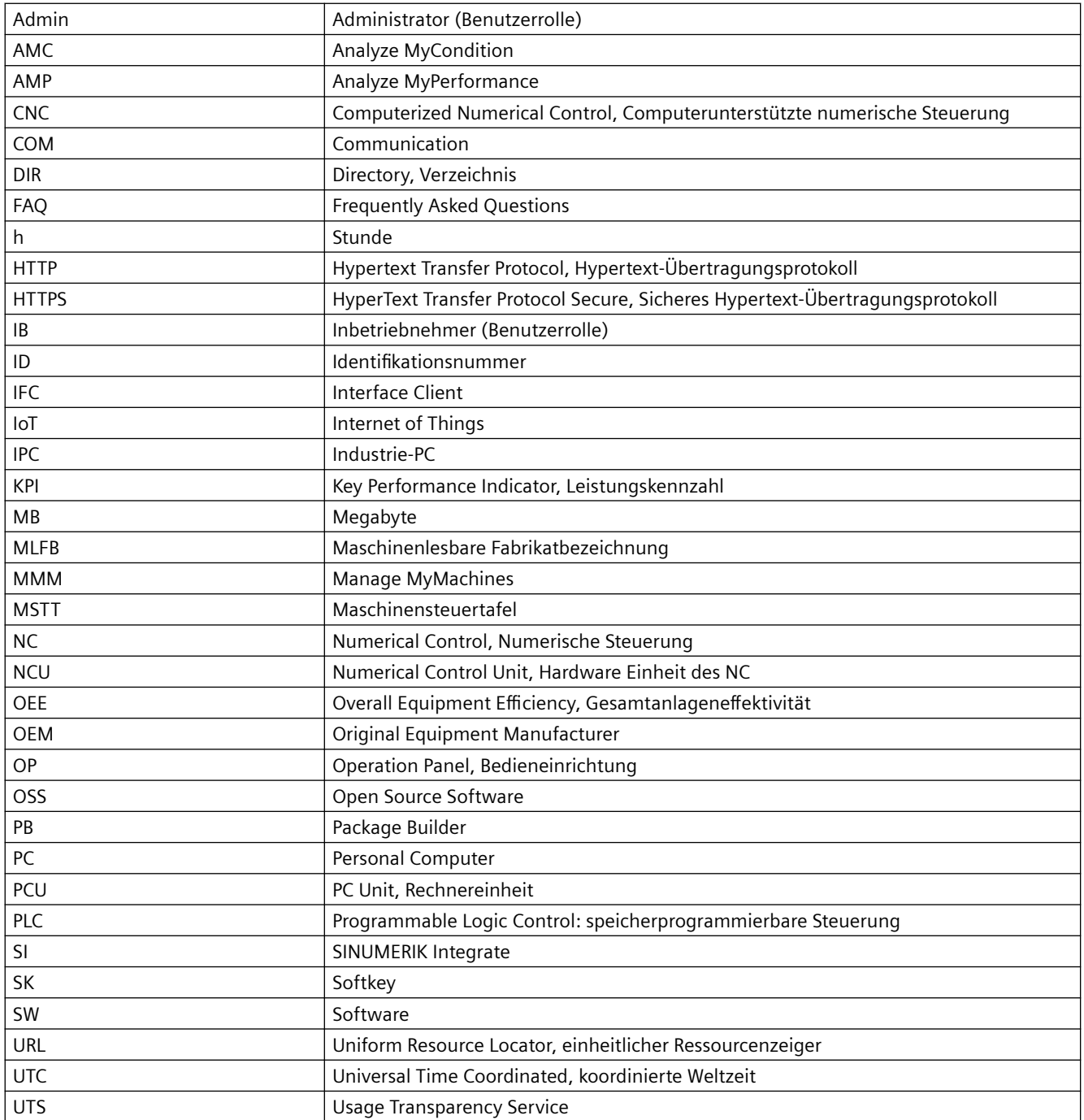

#### *Anhang*

*A.1 Liste der Abkürzungen*

# <span id="page-60-0"></span>**Index**

## **A**

Anbinden IoT204, [30](#page-29-0) X1 P1 mit fester Adresse, [30](#page-29-0) X2 P1 mit DHCP, [30](#page-29-0) Apache APR Installieren, [34](#page-33-0) Kompilieren, [34](#page-33-0) Apache APR-util Installieren, [34](#page-33-0) Kompilieren, [34](#page-33-0) Apache HTTP Server Autostart, [35](#page-34-0) Kompilieren und installieren, [35](#page-34-0) Starten und stoppen, [35](#page-34-0) Apache httpd Downloadpakete, [32](#page-31-0)

## **D**

Deaktivieren Login mit Benutzernamen, [54](#page-53-0)

## **H**

Hardware einrichten, [24](#page-23-0) HMI-Advanced Installation, [13](#page-12-0)

## **I**

installation SIMATIC IoT2040, [24](#page-23-0) Installation, [20](#page-19-0) Mit MindSphere verbinden, [23](#page-22-0) Installation HMI-Advanced, [13](#page-12-0) Installieren Apache APR, [34](#page-33-0) Apache APR\_util, [34](#page-33-0) Apache HTTP Server, [35](#page-34-0) opkg, [34](#page-33-0) pcre, [34](#page-33-0) IoT2000 SD-Karte installieren, [24](#page-23-0) Iot2040 Anbindung Private Key, [54](#page-53-0)

IoT2040 Anbinden, [30](#page-29-0)

## **K**

Kompilieren Apache APR, [34](#page-33-0) Apache APR-util, [34](#page-33-0) Apache HTTP Server, [35](#page-34-0) Konfigurieren Proxy, [47](#page-46-0)

## **M**

Mindsphere Verbindung, [23](#page-22-0)

## **N**

Netz Konfiguration, [28](#page-27-0) Netz-Konfiguration Ändern, [29](#page-28-0)

## **O**

opkg installieren, [34](#page-33-0)

## **P**

Passwort, [30](#page-29-0) Private Key Anbindung an Iot2040, [54](#page-53-0) Putty Format, [51](#page-50-0) Proxy konfigurieren, [47](#page-46-0) Proxy Verbindung, [30](#page-29-0)

## **S**

SIMATIC IoT2040, [24](#page-23-0) Hardware einrichten, [24](#page-23-0) SINUMERIK Operate, [20](#page-19-0) SINUMERIK Operate Installation, [20](#page-19-0) SSH Schlüsselpaare generieren, [50](#page-49-0) Steuerung mit Mindsphere verbinden, [23](#page-22-0) Systemvoraussetzung, [9](#page-8-0)

## **U**

Übersicht, [24](#page-23-0) User Name, [30](#page-29-0)

## **V**

Voraussetzung, [9](#page-8-0)

## **X**

X1 P1 Anbinden mit fester Adresse, [30](#page-29-0) X2 P1 Anbinden mit DHCP, [30](#page-29-0)